# **Início DCP-J140W Guia de Instalação Rápida**

 $\epsilon$ 

Leia o Guia de Segurança de Produto antes de configurar o equipamento. Em seguida, leia este Guia de Instalação Rápida para o instalar e configurar correctamente.

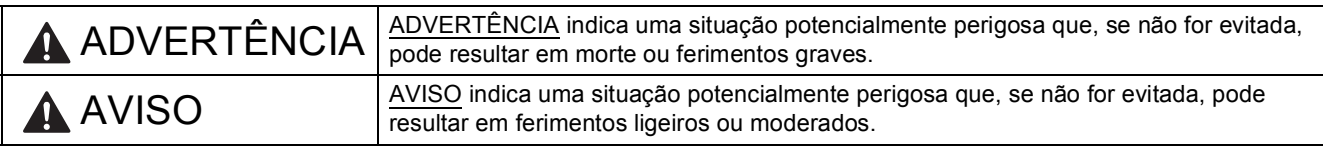

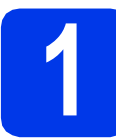

## **1 Retirar o equipamento da embalagem e verificar os componentes**

*Os componentes incluídos na caixa podem variar de acordo com o país*.

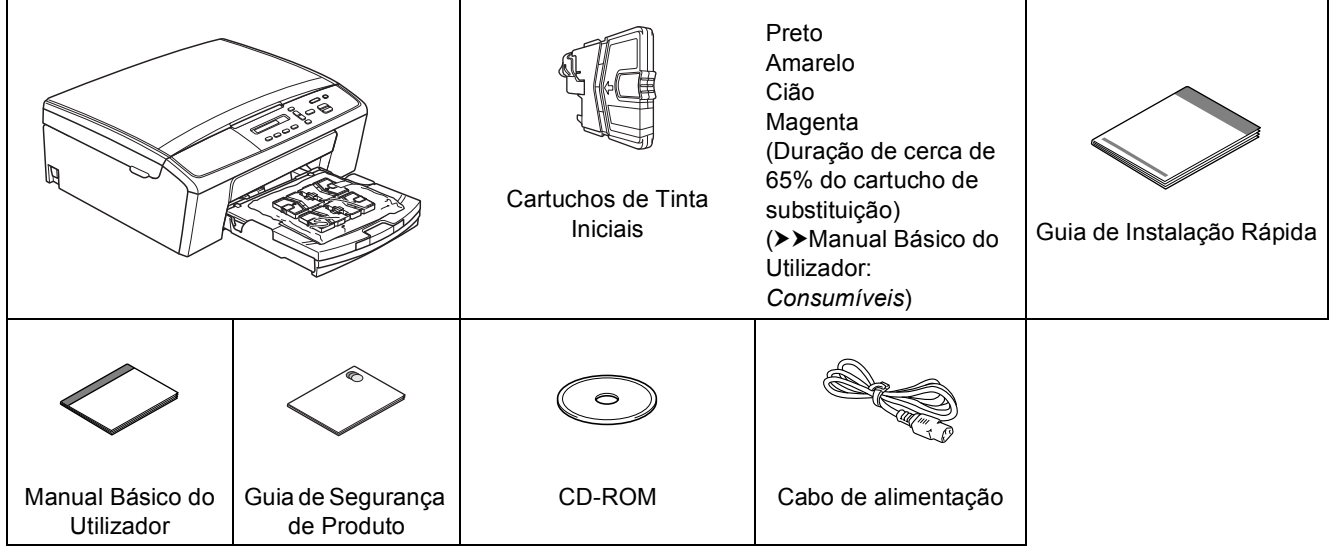

## **ADVERTÊNCIA**

**Para o embalamento deste aparelho são utilizados sacos de plástico. Os sacos de plástico não são brinquedos. Para evitar o perigo de asfixia, mantenha estes sacos fora do alcance de bebés e crianças e elimine-os de forma correcta.**

### **Nota**

- *Guarde todos os materiais de embalagem e a caixa para a eventualidade de ter de transportar o equipamento.*
- *É necessário adquirir o cabo USB correcto.*

### *Cabo USB*

*Recomenda-se a utilização de um cabo USB 2.0 (Tipo A/B) que não exceda os 2 metros de comprimento (cabo não fornecido).*

- **a** Retire a fita e a película de protecção que envolvem o equipamento, bem como o LCD.
- **b** Retire o saco de plástico **e** que contém os cartuchos de tinta da parte superior da gaveta do papel.

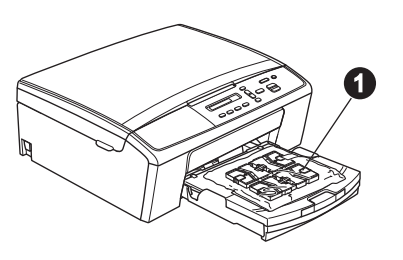

C Verifique se estão presentes todos os componentes.

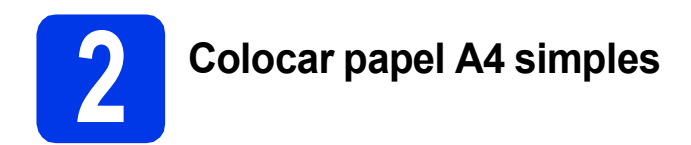

**a** Puxe a gaveta do papel **O** completamente para fora do equipamento.

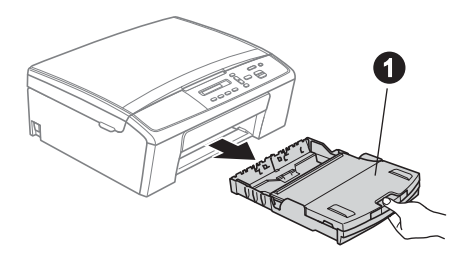

 $\bullet$  Abra a tampa da gaveta de saída do papel  $\bullet$ .

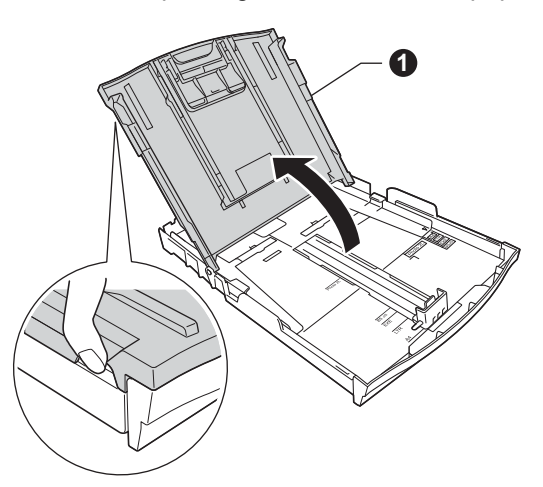

C Com as duas mãos, pressione ligeiramente e faça deslizar as guias laterais do papel  $\bigcirc$  e, em seguida, a guia do comprimento do papel @ de forma a ajustá-las ao tamanho do papel.

> Verifique se os triângulos @ das guias laterais do papel  $\bigcirc$  e da guia do comprimento do papel **@** ficam alinhados com a marca do tamanho do papel que está a utilizar.

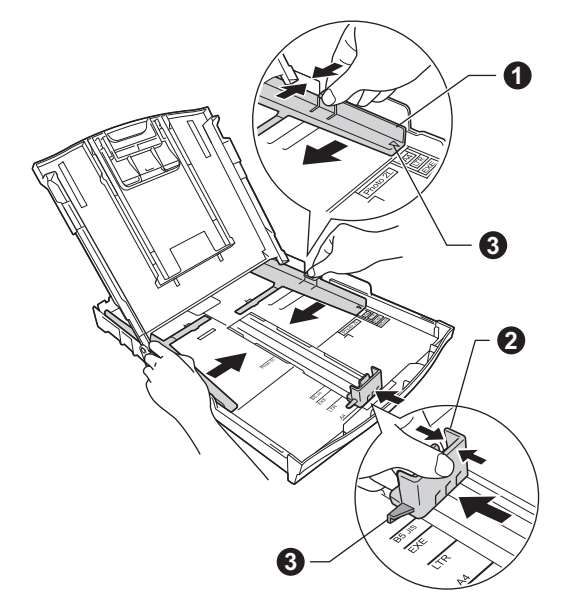

**d** Folheie bem a pilha de papel para evitar encravamentos ou uma alimentação errada.

### **Nota**

*Certifique-se sempre de que o papel não está enrolado ou enrugado.*

e Com cuidado, coloque o papel na gaveta do papel com o lado a imprimir virado para baixo e introduzindo primeiro a margem superior. Certifique-se de que o papel está plano na gaveta.

### **O** Importante

*Tenha o cuidado de não empurrar o papel demasiado para dentro, pois este pode levantar na parte posterior da gaveta e causar problemas na alimentação de papel.*

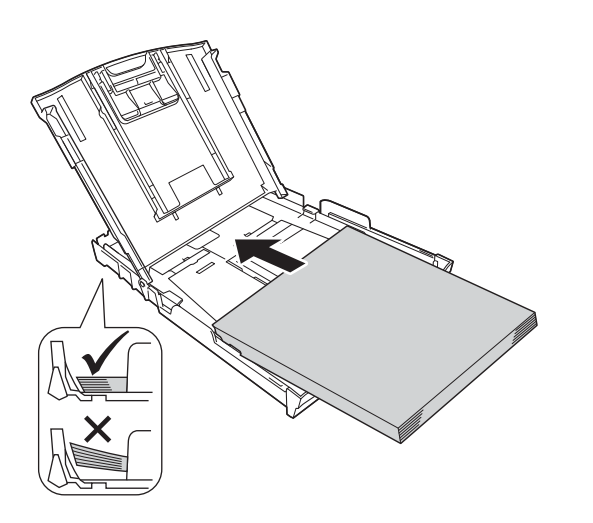

f Com as duas mãos, ajuste com cuidado as guias laterais ao tamanho do papel. Certifiquese de que as guias laterais do papel tocam nas extremidades do papel.

**g** Feche a tampa da gaveta de saída do papel.

**h** *Lentamente*, introduza a gaveta do papel completamente no equipamento.

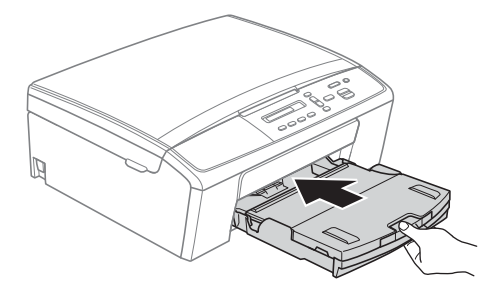

**i** Mantendo a gaveta do papel no lugar, puxe para fora o suporte do papel  $\bigcirc$  até ouvir um clique e, em seguida, abra a aba do suporte do papel  $\bigcirc$ .

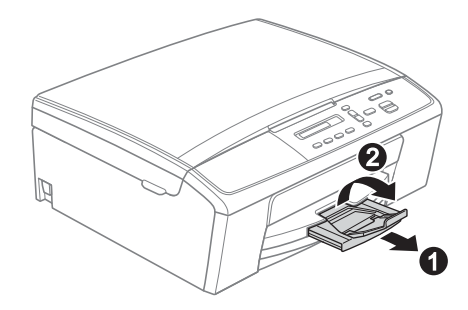

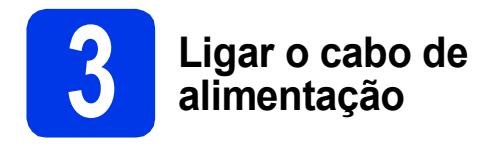

## **ADVERTÊNCIA**

**O equipamento deve estar equipado com uma ficha com ligação à terra.**

### **Importante**

*NÃO ligue o cabo USB nesta altura (caso utilize um cabo USB).*

a Ligue o cabo de alimentação.

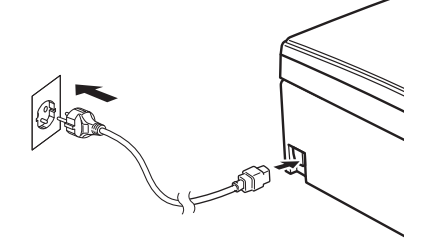

## **Nota**

*O LED de Advertência que se encontra no painel de controlo permanecerá aceso até que instale os cartuchos de tinta.*

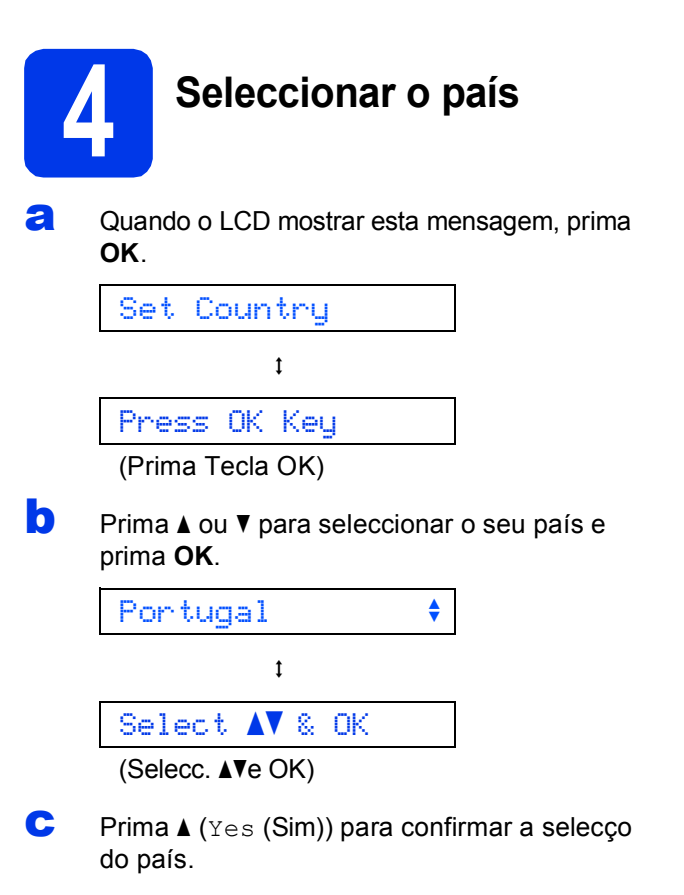

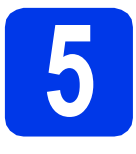

## **5 Seleccionar o idioma**

**a** Quando o LCD mostrar esta mensagem, prima **OK**.

> Select Language (Selecc. Idioma)  $\ddagger$

Press OK Key

(Prima Tecla OK)

**b** Prima **A** ou **▼** para seleccionar o seu idioma e prima **OK**.

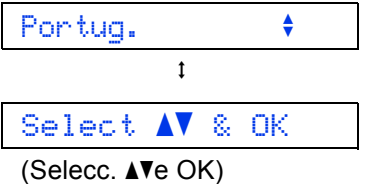

**C** Prima  $\triangle$  (Yes (Sim)) para confirmar a configuração do idioma.

## **Nota**

*Se tiver seleccionado o idioma incorrecto, pode alterá-lo depois de configurar a data e a hora. (*uu*Manual Avançado do Utilizador:* Alterar o idioma do LCD*)*

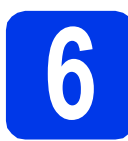

## **6 Instalar os cartuchos de tinta**

## **A** AVISO

Se a tinta entrar em contacto com os olhos, laveos imediatamente com água e consulte um médico, se necessário.

### **Nota**

*Certifique-se de que instala primeiro os cartuchos de tinta iniciais fornecidos com o equipamento.*

**a** Certifique-se de que o equipamento está ligado. O LCD mostra:

Nenh Cart. Tinta

 $\bullet$  Abra a tampa do cartucho de tinta  $\bullet$ .

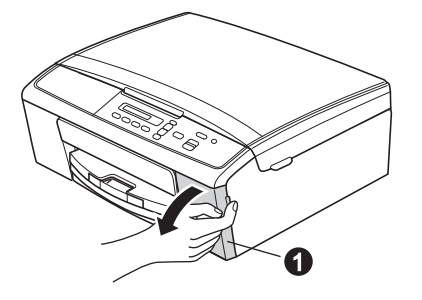

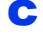

C Retire a peça de protecção verde  $\bullet$ .

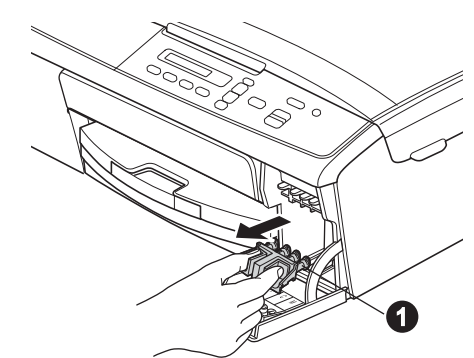

### **Nota**

*Não deite fora a peça de protecção verde. Irá necessitar dela se transportar o equipamento.* **d** Retire o cartucho de tinta da embalagem. Rode o botão verde situado na tampa de protecção amarela no sentido horário, até ouvir um clique, para libertar o vácuo e, em seguida, retire a tampa $\bigcirc$ .

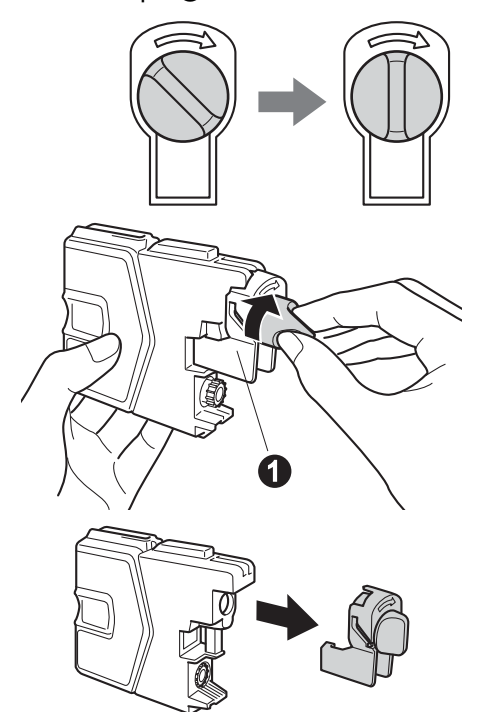

### $Q$  Importante

*NÃO agite os cartuchos de tinta. Lave imediatamente com sabão ou detergente caso a tinta manche a pele ou o vestuário.*

e Tenha atenção para fazer corresponder a cor do manípulo  $\bullet$  com a cor do cartucho  $\bullet$ , conforme ilustrado na figura abaixo. Instale cada cartucho de tinta no sentido da seta existente na etiqueta.

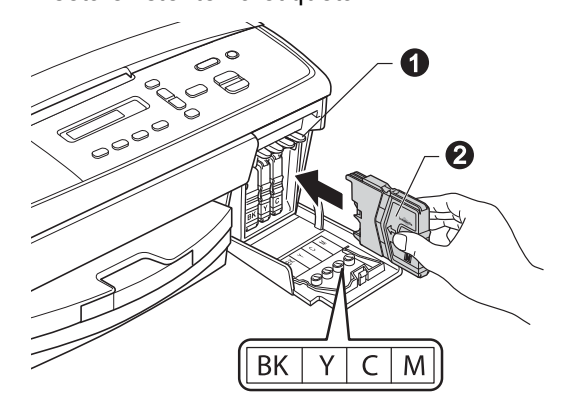

f Com cuidado, empurre o cartucho de tinta até ouvir um clique. Depois de instalar todos os cartuchos, feche a tampa dos cartuchos de tinta.

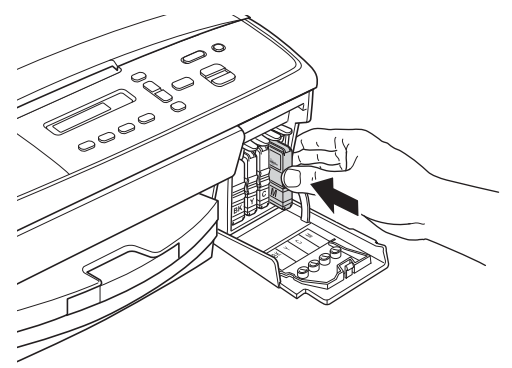

## **Nota**

*O equipamento irá preparar o sistema de tinta para a impressão. Este processo demora cerca de cinco minutos. Não desligue o equipamento.*

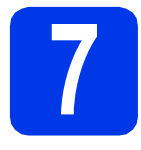

## **7 Verificar a qualidade de impressão**

a Quando o processo de preparação termina, o LCD mostra esta mensagem:

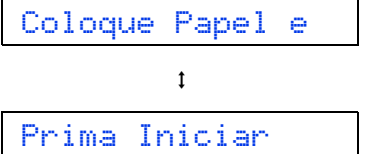

### Prima **Iniciar Cor**.

- **b** Verifique a qualidade dos quatro blocos de cor na folha. (preto/amarelo/cião/magenta)
- $\mathbf C$  Se todas as linhas estiverem nítidas e visíveis, prima a (Sim) para terminar a verificação da qualidade e vá para o passo [8](#page-6-0).

OK

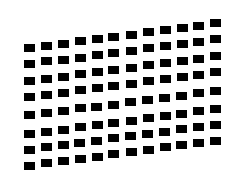

Se faltarem linhas curtas, prima  $\nabla$  (Não) e siga as indicações do LCD.

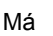

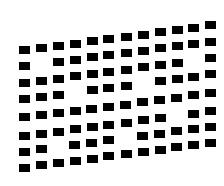

<span id="page-6-0"></span>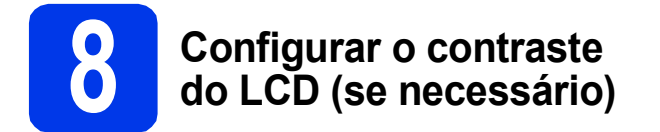

Se tiver dificuldades em ler o LCD, experimente alterar a configuração do contraste.

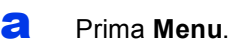

- **b** Prima  $\triangle$  ou  $\nabla$  para seleccionar 0.Conf.inicial. Prima **OK**.
- **C** Prima  $\triangle$  ou  $\nabla$  para seleccionar 2.Contraste LCD. Prima **OK**.
- **d** Prima ▲ ou ▼ para seleccionar Escuro ou Claro.

Contraste:Escuro

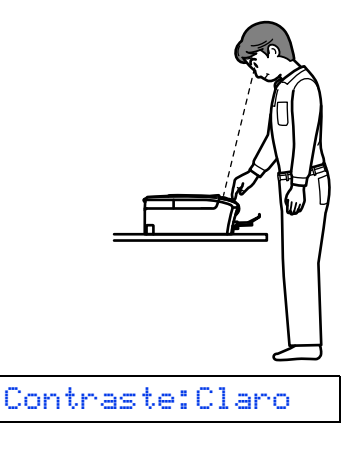

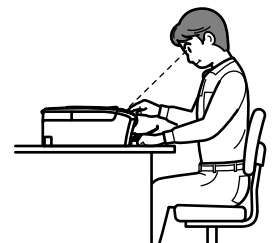

e Prima **OK**.

f Prima **Parar**.

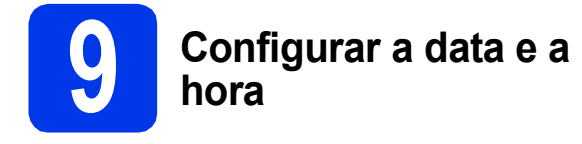

A configuração da data e da hora permite que o equipamento limpe a cabeça de impressão regularmente, mantendo assim uma qualidade de impressão óptima.

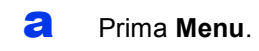

- **b** Prima **A** ou **v** para seleccionar 0.Conf.inicial. Prima **OK**.
- **C** Prima  $\triangle$  ou  $\nabla$  para seleccionar 1. Data e Hora. Prima **OK**.
- **d** Prima **A** ou **▼** para introduzir os últimos dois dígitos do ano e, em seguida, prima **OK**.

### Ano:2013

(Por exemplo, introduza 1 3 para 2013).

- e Repita para mês e dia, horas e minutos no formato de 24-horas.
- f Prima **Parar**.

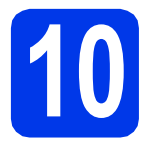

## **10 Seleccionar o tipo de ligação**

Estas instruções de instalação são para o Windows® XP Home/XP Professional x64 Edition, Windows Vista®, Windows® 7 e Mac OS X (versões 10.5.8, 10.6.x e 10.7.x).

## **Nota**

- *Para o Windows Server® 2003/2008/2008 R2, os controladores encontram-se na página de transferência do seu modelo em [http://solutions.brother.com/.](http://solutions.brother.com/)*
- *Se o seu computador não tiver uma unidade de CD-ROM, pode transferir os controladores, manuais e utilitários mais recentes para o seu modelo a partir do Brother Solutions Center em [http://solutions.brother.com/.](http://solutions.brother.com/) Algumas aplicações de software incluídas no CD-ROM podem não estar disponíveis para transferência.*

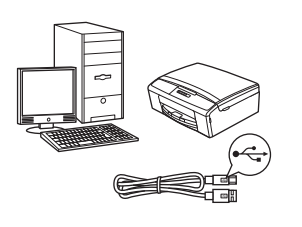

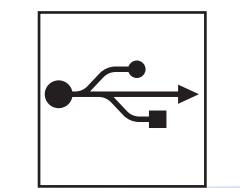

## **Cabo de interface USB**

Windows®, avance para a [página 10](#page-9-0) Macintosh, avance para a [página 13](#page-12-0)

## **Rede sem fios**

Windows® e Macintosh, avance para a [página 15](#page-14-0)

**Windows** Windows<sup>®</sup> Macintosl **Macintosh USB**

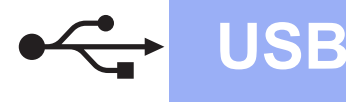

## <span id="page-9-0"></span>**Para utilizadores de interface USB**

**(Windows® XP Home/XP Professional x64 Edition/Windows Vista®/Windows® 7)**

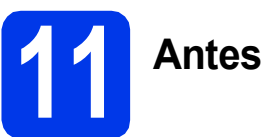

### **11 Antes de instalar**

Verifique se o computador está ligado e se iniciou a sessão com direitos de administrador.

### $Q$  Importante

- *NÃO ligue ainda o cabo USB.*
- *Se estiver algum programa em execução, feche-o.*

## **Nota**

*Os ecrãs podem variar de acordo com o sistema operativo utilizado.*

## **12 Instalar o MFL-Pro Suite**

**a** Introduza o CD-ROM de instalação fornecido na unidade de CD-ROM. Se surgir o ecrã de idiomas, seleccione o idioma pretendido.

## **Nota**

*Se o ecrã Brother não aparecer automaticamente, vá para O meu computador (Computador), clique duas vezes no ícone do CD-ROM e, em seguida, clique duas vezes em start.exe.*

**b** Aparece o menu superior do CD-ROM. Clique em **Instalação de MFL-Pro Suite** e clique em **Sim** se aceitar os termos do contrato de licença. Siga as instruções do ecrã.

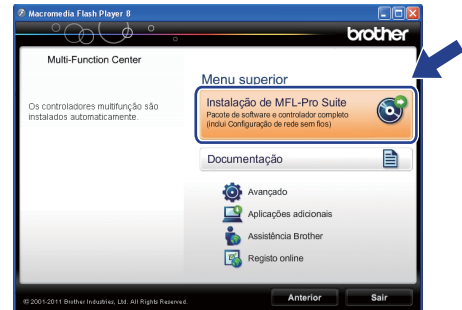

## **Nota**

*No Windows Vista® e Windows® 7, quando aparecer o ecrã de Controlo de Conta de Utilizador, clique em Permitir ou Sim.*

c Seleccione **Ligação Local (USB)** e clique em **Seguinte**. A instalação prossegue.

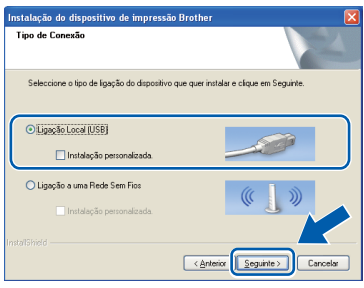

### **d** Quando aparecer este ecrã, avance para o passo seguinte.

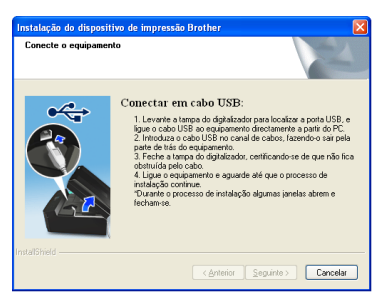

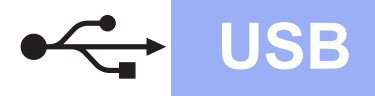

## **Windows USB ®**

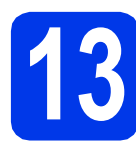

# **13 Ligar o cabo USB**

**a** Com ambas as mãos, utilize as presilhas de plástico de ambos os lados do equipamento para levantar a tampa do digitalizador até a fixar com segurança na posição aberta.

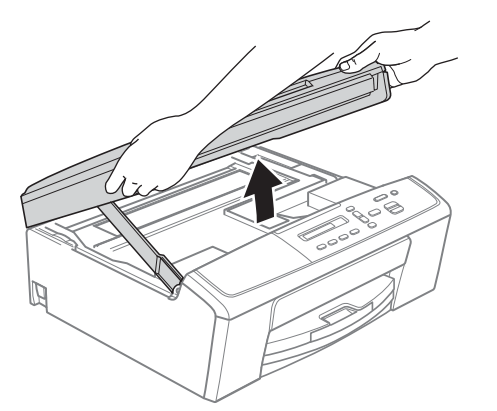

**b** Lique o cabo USB à porta USB assinalada com o símbolo  $\leftarrow$ . A porta USB encontra-se no interior do equipamento, como se indica em seguida.

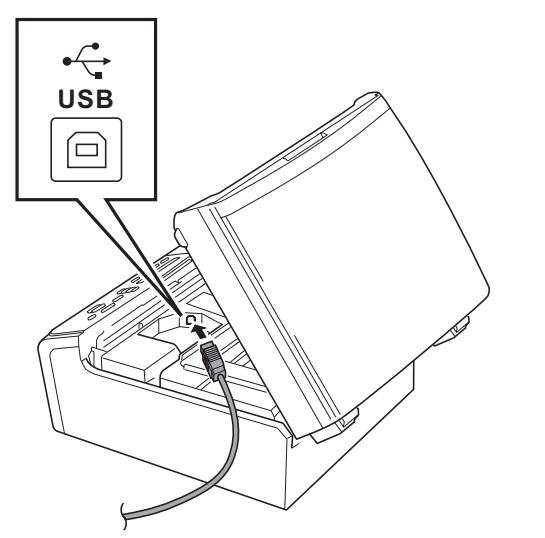

c Passe cuidadosamente o cabo USB através da calha e para fora da parte de trás do equipamento. Ligue o cabo ao computador.

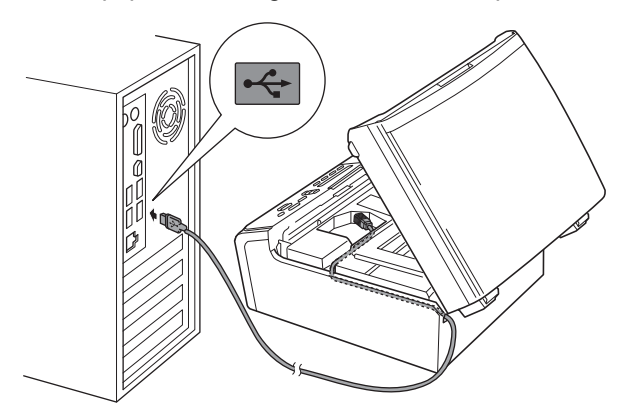

### **O** Importante

*Certifique-se de que o cabo não impede a tampa de fechar; caso contrário, pode ocorrer um erro.*

d Levante a tampa do digitalizador para soltar o encaixe  $\bigcirc$ . Exerça uma ligeira pressão sobre o suporte da tampa do digitalizador  $\bigcirc$  e feche a tampa do digitalizador  $\bigcirc$ .

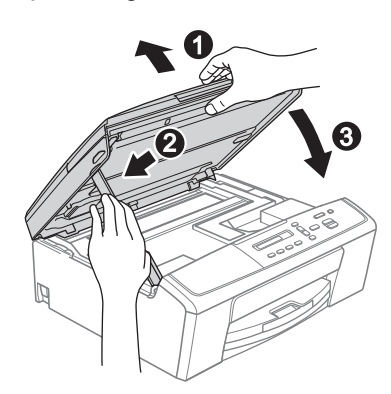

e A instalação continua automaticamente. Os ecrãs de instalação aparecem sequencialmente.

### **Importante**

*NÃO cancele nenhum ecrã durante a instalação. Pode demorar alguns segundos a visualizar todos os ecrãs.*

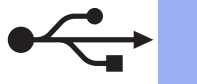

- f Quando aparecer o ecrã **Registo online**, efectue a sua selecção e siga as instruções apresentadas no ecrã.
- g Se não pretender estabelecer o equipamento como impressora predefinida, desactive **Estabelecer como impressora predefinida(Esta definição será aplicada ao utilizador actual.)** e clique em **Seguinte**.

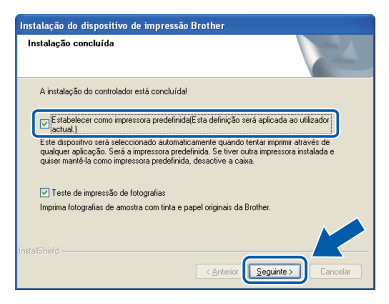

## **Nota**

*Recomendamos que experimente seleccionar Teste de impressão de fotografias para constatar a impressão de elevada qualidade do seu equipamento Brother.* 

*O ecrã Brother Teste de impressão de fotografias só aparece uma vez após reiniciar.*

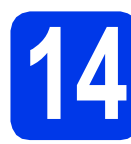

## **14 Concluir e reiniciar**

**a** Clique em **Concluir** para reiniciar o computador. Depois de reiniciar o computador, terá de iniciar a sessão com direitos de administrador.

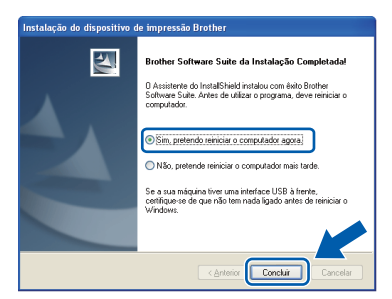

## **Nota**

- *Se aparecer uma mensagem de erro durante a instalação do software, execute o Diagnóstico da Instalação que se encontra em Iniciar/ Todos os programas/Brother/DCP-JXXX (em que DCP-JXXX é o nome do modelo do equipamento).*
- *Consoante as suas definições de segurança, pode aparecer uma janela de Segurança do Windows® ou de software antivírus quando utilizar o equipamento ou o respectivo software. Dê autorização ou permissão à janela para continuar.*
- **b** Aparecem os ecrãs seguintes.
	- Quando aparecer o ecrã **Definição de actualização de software**, seleccione a definição de actualização de software pretendida e clique em **OK**.

 $W$ indows<sup>®</sup>

- Quando o Programa de Investigação e Assistência para Produtos Brother iniciar, siga as instruções apresentadas no ecrã.
- Quando aparecer o ecrã **Brother Teste de impressão de fotografias**, siga as instruções apresentadas no ecrã para imprimir uma fotografia de teste.

## **Nota**

*É necessário ter acesso à Internet para a actualização do software e para o Programa de Investigação e Assistência para Produtos Brother.*

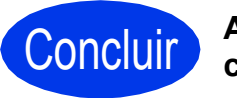

### Concluir **A instalação está agora concluída.**

### **Avance para**

**Avance para Instalar aplicações opcionais na [página 30](#page-29-0).**

### **Nota**

#### *Controlador da Impressora XML Paper Specification*

*O Controlador da Impressora XML Paper Specification é o controlador mais adequado para Windows Vista® e Windows® 7 quando imprimir a partir de aplicações que utilizam o formato XML Paper Specification. Transfira o controlador mais recente acedendo ao Brother Solutions Center em [http://solutions.brother.com/.](http://solutions.brother.com/)*

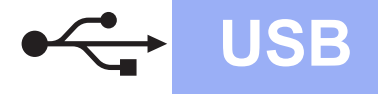

# USB **Macintosh**

## <span id="page-12-0"></span>**Para utilizadores de interface USB (Mac OS X 10.5.8 - 10.7.x)**

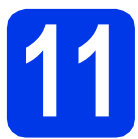

## **11 Antes de instalar**

Verifique se o equipamento e o Macintosh estão ligados. Terá de iniciar a sessão com direitos de administrador.

## **Nota**

*Os utilizadores de Mac OS X 10.5.0 a 10.5.7 têm de efectuar a actualização para Mac OS X 10.5.8 - 10.7.x.*

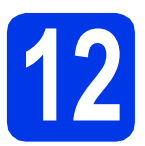

## **12 Ligar o cabo USB**

### **O** Importante

- *NÃO ligue o equipamento a uma porta USB de um teclado ou a um hub USB desligado.*
- *Ligue o equipamento directamente ao Macintosh.*
- **a** Com ambas as mãos, utilize as presilhas de plástico de ambos os lados do equipamento para levantar a tampa do digitalizador até a fixar com segurança na posição aberta.

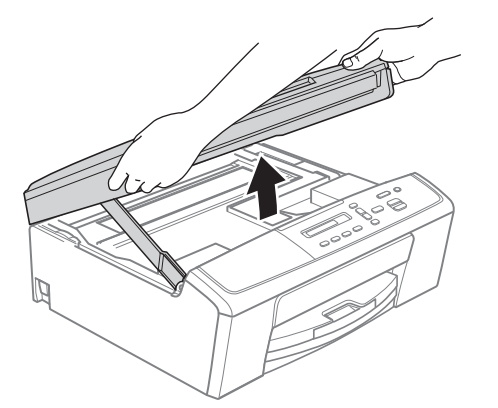

**b** Ligue o cabo USB à porta USB assinalada com o símbolo - R. A porta USB encontra-se no interior do equipamento, como se indica em seguida.

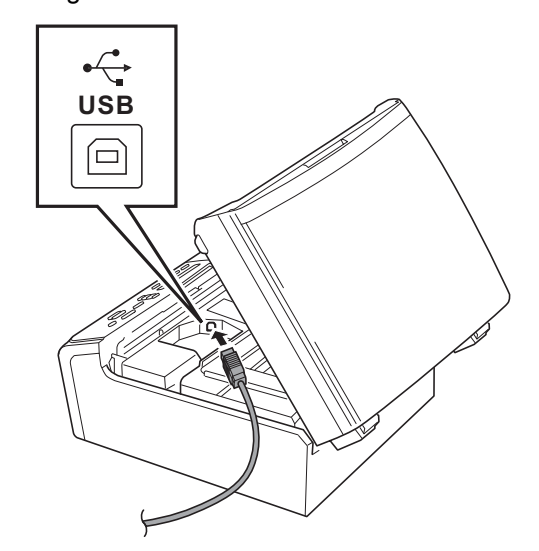

C Passe cuidadosamente o cabo USB através da calha e para fora da parte de trás do equipamento. Ligue o cabo ao Macintosh.

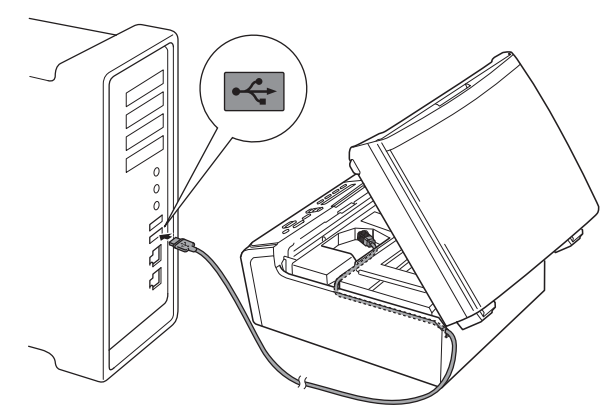

### *<u>O* Importante</u>

*Certifique-se de que o cabo não impede a tampa de fechar; caso contrário, pode ocorrer um erro.*

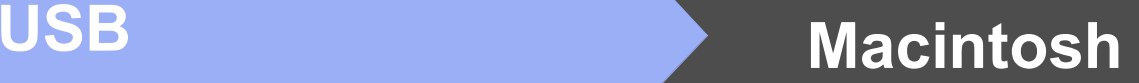

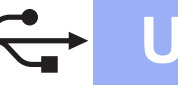

dial Levante a tampa do digitalizador para soltar o encaixe  $\bigcirc$ . Exerça uma ligeira pressão sobre o suporte da tampa do digitalizador  $\bullet$  e feche a tampa do digitalizador  $\bigcirc$ .

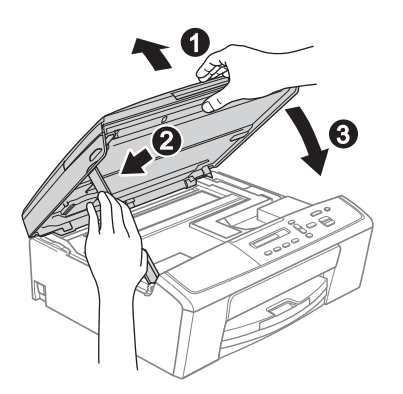

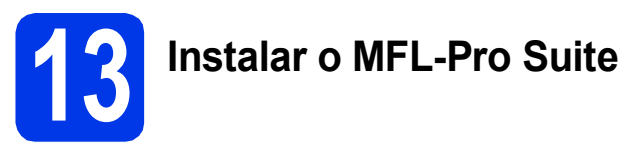

- **a** Introduza o CD-ROM de instalação fornecido na unidade de CD-ROM.
- b Para instalar, clique duas vezes no ícone **Start Here OSX**.

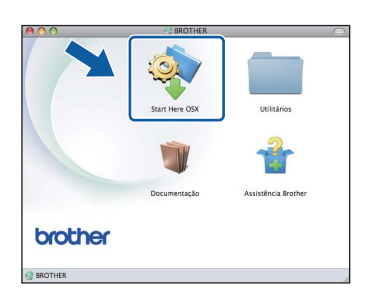

c Seleccione **Ligação Local (USB)** e clique em **Seguinte**. Siga as instruções do ecrã.

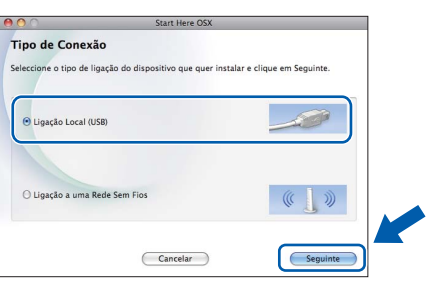

- **d** Aguarde enquanto o software é instalado. Após a instalação, o software da Brother procura o equipamento Brother. Isto irá demorar um pouco.
- e Seleccione o equipamento na lista e, em seguida, clique em **OK**.

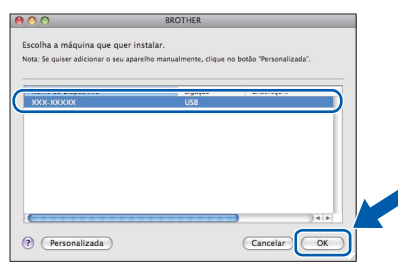

**f** Quando aparecer este ecrã, clique em **Seguinte**.

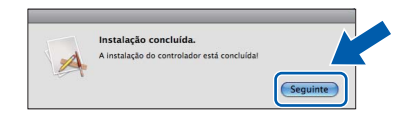

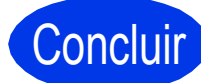

### Concluir **A instalação está agora concluída.**

## <span id="page-14-0"></span>**Para utilizadores de interface de rede sem fios**

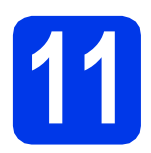

## **11 Antes de começar**

Em primeiro lugar, tem de configurar as definições de rede sem fios do equipamento para comunicar com o ponto de acesso/router de rede. Depois de o equipamento estar configurado para comunicar com o ponto de acesso/router, os computadores da rede terão acesso ao equipamento. Para poder utilizar o equipamento a partir destes computadores, tem de instalar os controladores e o software. As instruções que se seguem orientam-no ao longo do processo de configuração e instalação.

Para obter os melhores resultados na impressão de documentos do dia-a-dia, coloque o equipamento Brother o mais próximo possível do ponto de acesso/router de rede, com o menor número possível de obstáculos. Objectos grandes e paredes entre os dois equipamentos, bem como interferências causadas por outros dispositivos electrónicos, podem afectar a velocidade de transferência de dados dos documentos.

Devido a estes factores, o método de ligação sem fios pode não ser o melhor para todos os tipos de documentos e aplicações. Se imprimir ficheiros de grande dimensão, como, por exemplo, documentos de várias páginas com um misto de texto e gráficos pesados, poderá ponderar a opção USB para a velocidade de transferência mais rápida.

### **Nota**

*Se tiver configurado previamente as definições de rede sem fios do equipamento, tem de reiniciar as definições de rede (LAN) antes de poder configurar novamente as definições da rede sem fios. No equipamento, prima Menu. Prima ▲ ou* ▼ para seleccionar 3. Rede e prima OK. *Prima* **A** *ou* ▼ para seleccionar 0. Reiniciar rede e, em seguida, prima OK. *Prima* a *duas vezes para seleccionar reset e Sim.*

As instruções que se seguem aplicam-se ao modo de infra-estrutura (ligação a um computador através de um ponto de acesso/router).

### **Modo de infra-estrutura**

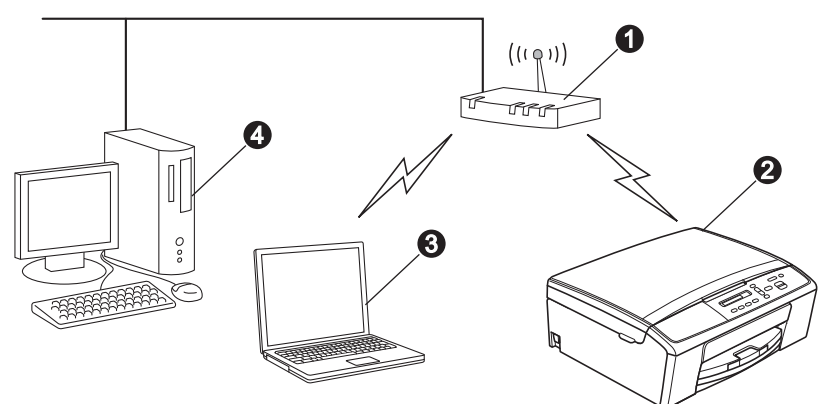

- **a** Ponto de acesso/router
- $\bullet$  Equipamento de rede sem fios (o seu equipamento)
- **6** Computador com capacidade para comunicações sem fios ligado ao ponto de acesso/router
- $\bullet$  Computador ligado com fios ao ponto de acesso/router

#### **Verifique se as definições de rede sem fios do equipamento correspondem ao ponto de acesso/router.**

### **Nota**

*Para configurar o equipamento no modo Ad-hoc (ligado a um computador com capacidade para comunicações sem fios sem um ponto de acesso/router), pode consultar as instruções do* Manual do Utilizador de Rede *incluído no CD-ROM.*

*Pode visualizar o* Manual do Utilizador de Rede *seguindo as instruções abaixo.*

*1 Ligue o computador. Introduza o CD-ROM na unidade de CD-ROM. Para Windows®:*

- *2 Seleccione o idioma. Aparece o menu superior do CD-ROM.*
- *3 Clique em Documentação e Documentos em PDF. Aparece a página inicial.*
- *4 Clique em* Manual do Utilizador de Rede.

*Para Macintosh:*

*2 Clique duas vezes em Documentação e na pasta do idioma que pretende.*

*3 Clique duas vezes em top.pdf e, em seguida, clique em* Manual do Utilizador de Rede*.*

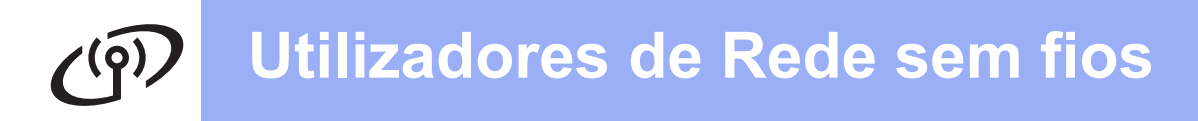

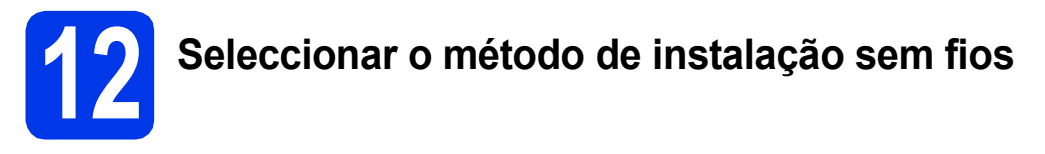

As instruções que se seguem proporcionam três métodos de instalação do equipamento Brother num ambiente de rede sem fios.

<span id="page-15-0"></span>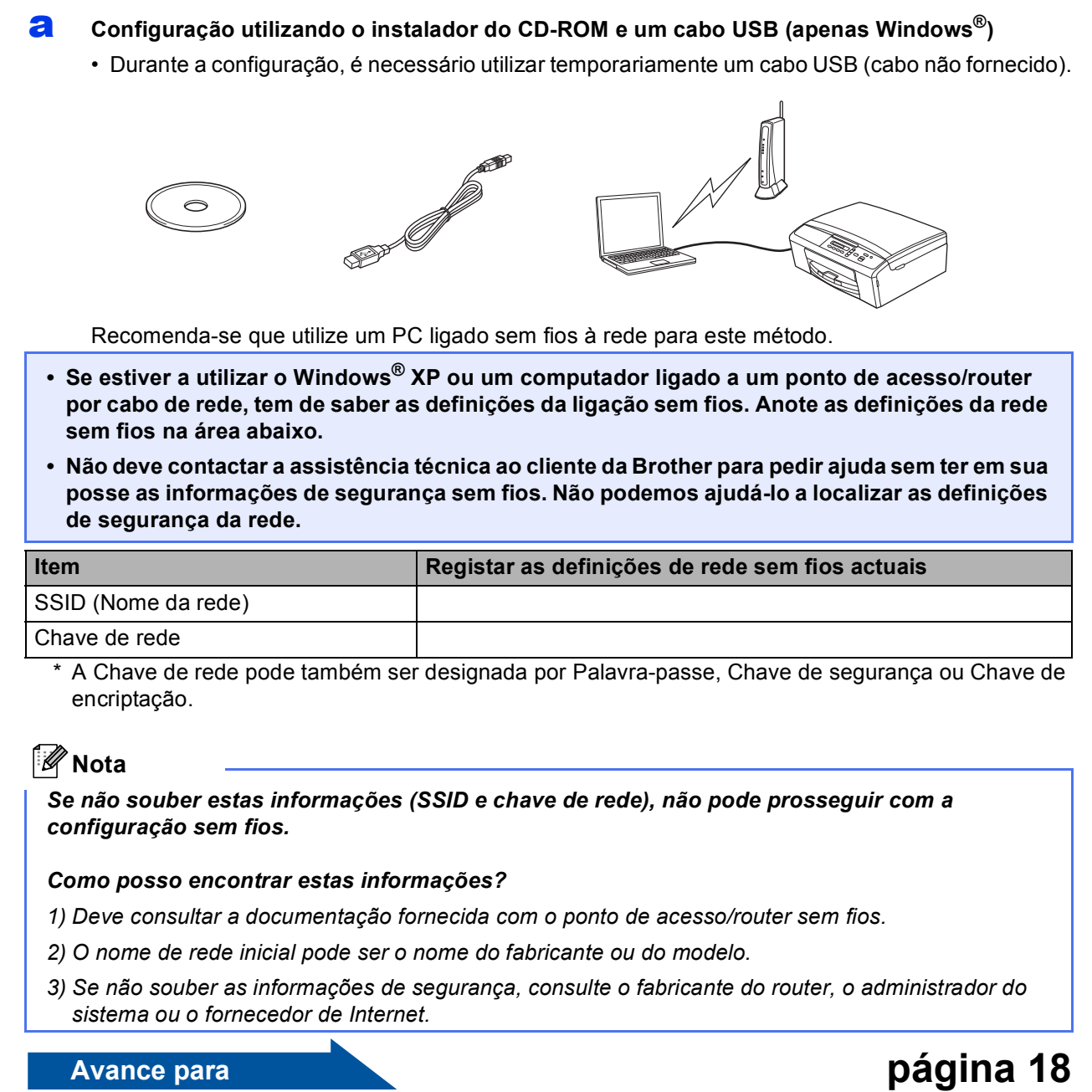

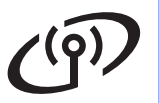

### <span id="page-16-0"></span>b **Configuração manual a partir do painel de controlo (Windows® e Macintosh)**

Se o seu ponto de acesso/router sem fios não suportar WPS (Wi-Fi Protected Setup™) ou AOSS™, **anote as definições de rede sem fios** do ponto de acesso/router sem fios na área abaixo.

**Não deve contactar a assistência técnica ao cliente da Brother para pedir ajuda sem ter em sua posse as informações de segurança sem fios. Não podemos ajudá-lo a localizar as definições de segurança da rede.**

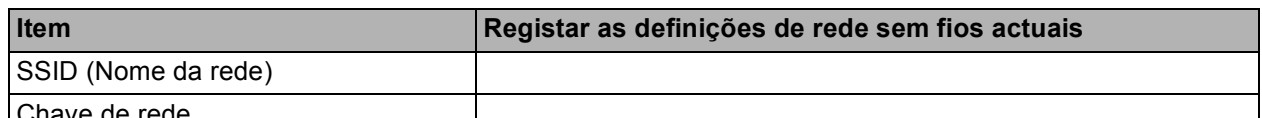

Chave de rede

A Chave de rede pode também ser designada por Palavra-passe, Chave de segurança ou Chave de encriptação.

### **Nota**

*Se não souber estas informações (SSID e chave de rede), não pode prosseguir com a configuração sem fios.*

### *Como posso encontrar estas informações?*

*1) Deve consultar a documentação fornecida com o ponto de acesso/router sem fios.*

- *2) O SSID inicial pode ser o nome do fabricante ou do modelo.*
- *3) Se não souber as informações de segurança, consulte o fabricante do router, o administrador do sistema ou o fornecedor de Internet.*

## **Avance para [página 21](#page-20-0)**

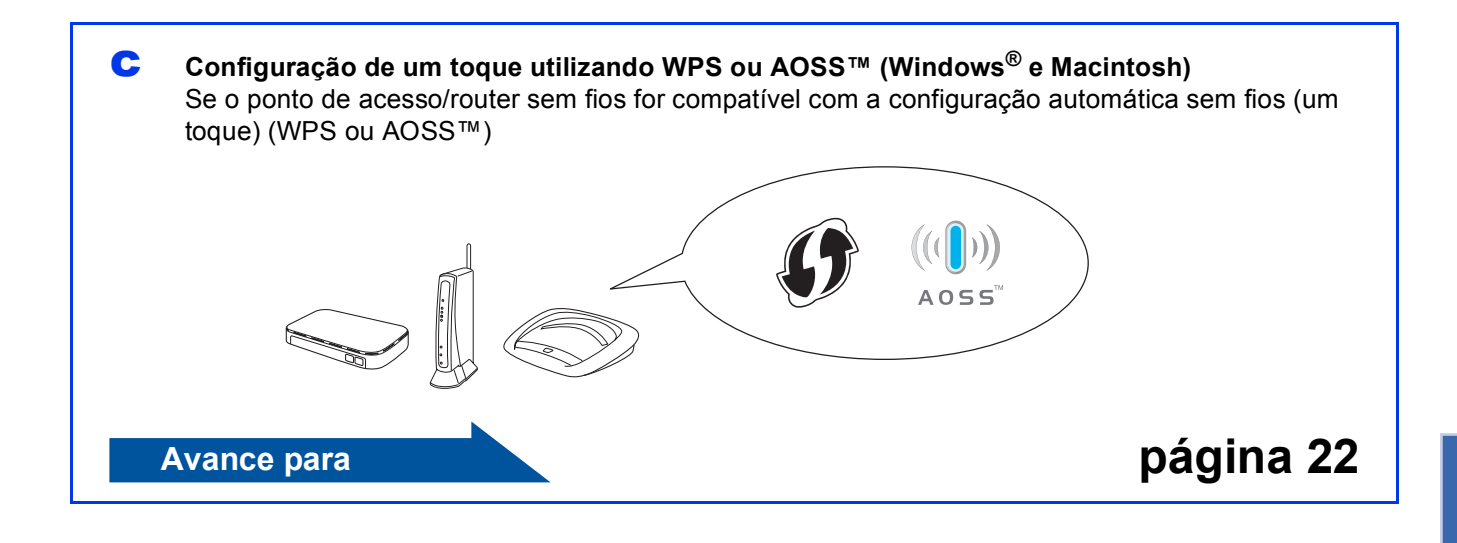

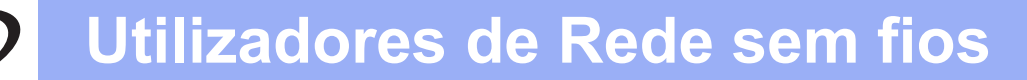

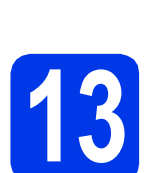

## <span id="page-17-0"></span>**13 Configuração utilizando e um cabo USB (apenas o instalador do CD-ROM Windows®)**

**Durante a configuração, é necessário utilizar temporariamente um cabo USB (cabo não fornecido).**

**a** Introduza o CD-ROM de instalação fornecido na unidade de CD-ROM. Se surgir o ecrã de idiomas, seleccione o idioma pretendido.

## **Nota**

*Se o ecrã Brother não aparecer automaticamente, vá para O meu computador (Computador), clique duas vezes no ícone do CD-ROM e, em seguida, clique duas vezes em start.exe.*

**b** Aparece o menu superior do CD-ROM. Clique em **Instalação de MFL-Pro Suite** e clique em **Sim** se aceitar os termos do contrato de licença. Siga as instruções do ecrã.

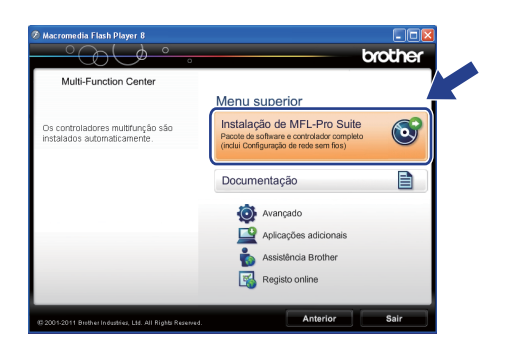

## **Nota**

*No Windows Vista® e Windows® 7, quando aparecer o ecrã de Controlo de Conta de Utilizador, clique em Permitir ou Sim.*

c Seleccione **Ligação a uma Rede Sem Fios**<sup>e</sup> clique em **Seguinte**.

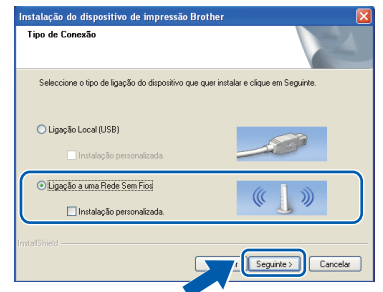

d Quando aparecer este ecrã, seleccione **Altere as definições da porta Firewall para consentir a conexão de rede e continue com a instalação. (Recomendado)** e clique em **Seguinte**.

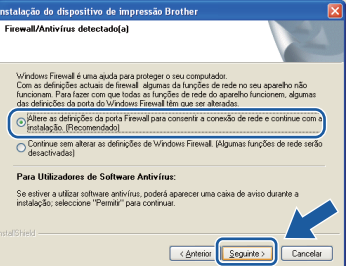

Se utilizar outro firewall que não o do Windows<sup>®</sup> ou se o Firewall do Windows<sup>®</sup> estiver desactivado, poderá aparecer este ecrã.

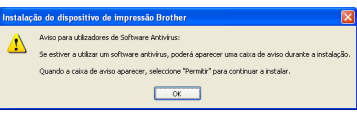

Consulte as instruções fornecidas com o software de firewall para obter informações sobre como adicionar as portas de rede que se seguem.

- Para a digitalização em rede, adicione a porta UDP 54925.
- Se continuar a ter problemas com a ligação de rede, adicione a porta UDP 137 e 161.

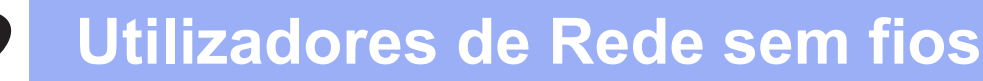

e Seleccione **Sim, tenho um cabo USB para usar na instalação.** e clique em **Seguinte**.

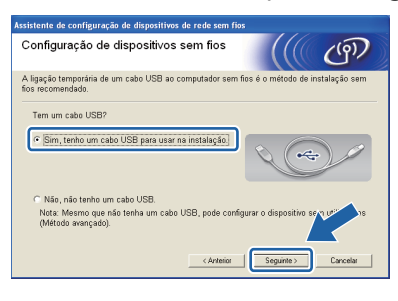

## **Nota**

*Se aparecer este ecrã, leia a Informação Importante. Depois de confirmar o SSID e a Chave de rede, assinale a caixa e clique em Seguinte.*

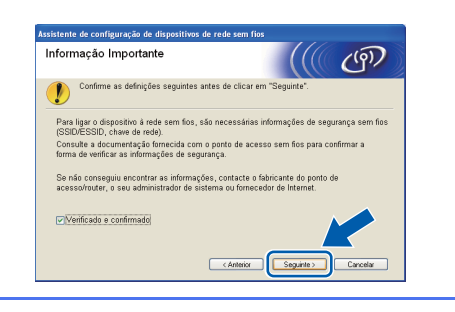

Ligue temporariamente o cabo USB (não fornecido) directamente ao computador e ao equipamento.

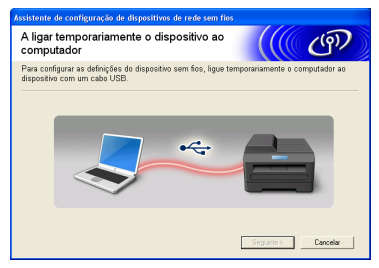

Se aparecer o ecrã de confirmação, assinale a caixa e clique em **Seguinte**; avance para [g](#page-18-0). Caso contrário, avance para [h](#page-18-1).

<span id="page-18-0"></span>g Quando aparecer este ecrã, seleccione **Sim** se pretender estabelecer a ligação com o SSID indicado. Clique em **Seguinte** e avance para [j](#page-19-0).

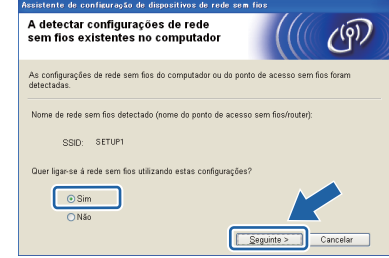

<span id="page-18-1"></span>**h** Quando aparecer este ecrã, o assistente irá procurar as redes sem fios disponíveis para o equipamento. Seleccione o SSID que anotou para a sua rede no passo [12-a](#page-15-0) na [página 16](#page-15-0) e clique em **Seguinte**.

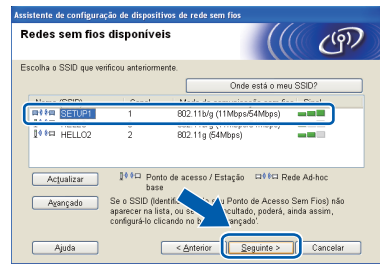

### **Nota**

- *Se a lista estiver vazia, verifique se o ponto de acesso está activado e a difundir o SSID; em seguida, verifique se o equipamento e o ponto de acesso estão dentro do alcance para a comunicação sem fios. Em seguida, clique em Actualizar.*
- *Se o ponto de acesso estiver definido para não distribuir o SSID, pode adicioná-lo manualmente clicando no botão Avançado. Siga as instruções apresentadas no ecrã para introduzir o Nome (SSID) e clique em Seguinte.*

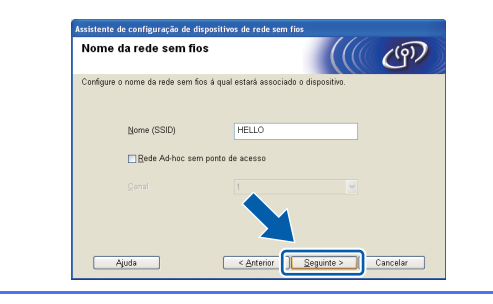

<span id="page-19-0"></span>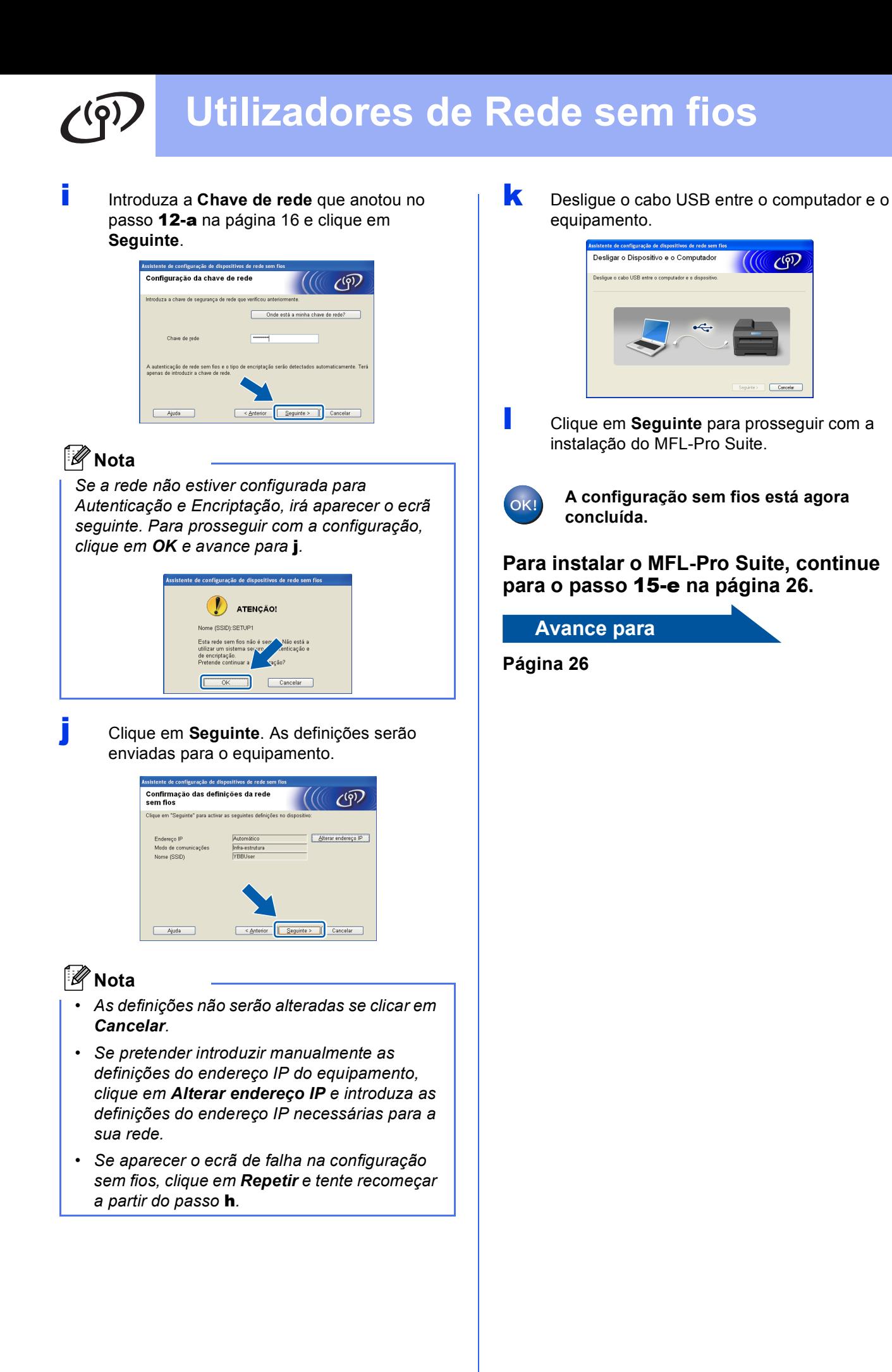

## **Utilizadores de Rede sem fios**

## <span id="page-20-0"></span>**13 Configuração manual a controlo (Windows® e partir do painel de Macintosh)**

<span id="page-20-1"></span>a No equipamento, prima **Menu**. Prima  $\triangle$  ou  $\nabla$  para seleccionar 3. Rede e prima **OK**. Prima ▲ ou ▼ para seleccionar 2.Assis.Configur e prima **OK**.

> Quando aparecer WLAN Activa ?, prima A para aceitar. O assistente de configuração sem fios será iniciado.

Para cancelar, prima **Parar**.

**b** O equipamento irá procurar SSIDs disponíveis. A lista de SSIDs disponíveis irá demorar alguns segundos a aparecer. Se aparecer uma lista de SSIDs, prima ▲ ou ▼ para seleccionar o SSID que anotou no passo [12-b](#page-16-0) na [página 17](#page-16-0) e prima **OK**.

> Se o ponto de acesso/router sem fios do SSID seleccionado for compatível com WPS e o equipamento pedir para utilizar WPS, prima  $\blacktriangle$  $\blacktriangle$  $\blacktriangle$  (Seguinte) e avance para c. Se o equipamento pedir que introduza uma chave de rede, avance para [d](#page-20-3). Caso contrário, avanc[e](#page-20-4) para e.

## **Nota**

- *Se não aparecer uma lista de SSIDs, verifique se o ponto de acesso está ligado. Coloque o equipamento mais perto do ponto de acesso e experimente recomeçar a partir de* [a](#page-20-1)*.*
- *Se o ponto de acesso estiver configurado para não distribuir o SSID, terá de adicionar manualmente o nome SSID. Para obter informações, consulte o* Manual do Utilizador de Rede*.*
- <span id="page-20-2"></span>**C** Prima  $\triangle$  (Sim) para ligar o equipamento utilizando WPS. (Se seleccionar ▼ (Não) para continuar com a configuração manual, avance para **[d](#page-20-3)** para introduzir uma chave de rede).

Quando o LCD mostrar Prima WPS no rtr, prima o botão WPS no ponto de acesso/router sem fios e prima  $\triangle$  (Sequinte) e  $\triangle$  (Sim) para continuar.

Avanc[e](#page-20-4) para **e**.

<span id="page-20-3"></span>**d** Introduza a chave de rede que anotou no passo [12-b](#page-16-0) na [página 17](#page-16-0) utilizando as teclas  $\blacktriangle$ ,  $\blacktriangledown$  para seleccionar cada letra ou número.

> Utilize a tecla **+Zoom-** ou a tecla **N. copias** para deslocar o cursor para a esquerda ou direita.

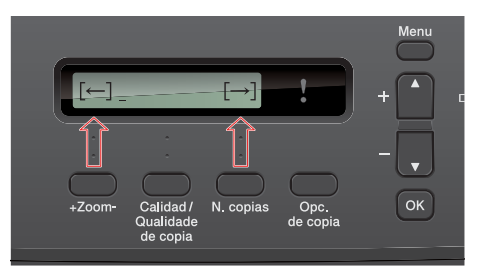

Por exemplo, para introduzir a letra a, prima a tecla ▲ uma vez. Para introduzir o número 3, prima sem soltar a tecla ▲ até que apareça.

As letras aparecem por esta ordem: minúscula, maiúscula, números e letras especiais. (Para obter mais informações, consulte *[Introduzir texto para definições sem fios](#page-30-0)* [na página 31](#page-30-0)).

Prima **OK** depois de introduzir todos os caracteres e, em seguida, prima  $\triangle$  (Sim) para aplicar as definições.

<span id="page-20-4"></span>e O equipamento irá tentar estabelecer ligação com a rede sem fios. Pode demorar alguns minutos.

f Aparece uma mensagem com o resultado da ligação durante 60 segundos no LCD e é automaticamente impresso um relatório de LAN sem fios.

Se a ligação tiver falhado, verifique o código de erro no relatório impresso e consulte *[Solução](#page-22-0)  de problemas* [na página 23.](#page-22-0)

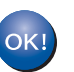

**A configuração sem fios está agora concluída.**

**Para instalar o MFL-Pro Suite, continue para o passo** 14**.**

**Para utilizadores de Windows®:**

**Avance para**

**Página [25](#page-24-0)**

### **Para utilizadores de Macintosh:**

**Avance para**

**Página [28](#page-27-0)**

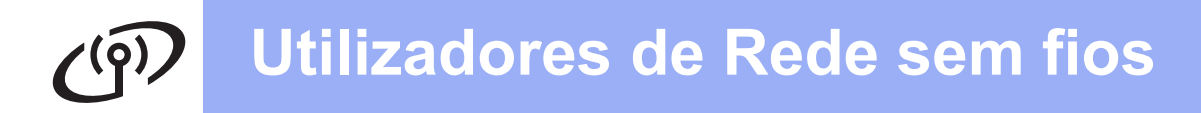

<span id="page-21-0"></span>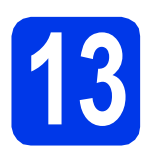

## **13 Configuração de um AOSS™ (Windows® e toque utilizando WPS ou Macintosh)**

**a** Confirme se o ponto de acesso/router sem fios apresenta o símbolo WPS ou AOSS™ ilustrado abaixo.

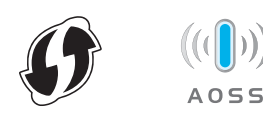

- **b** Coloque o equipamento Brother dentro do alcance do ponto de acesso/router WPS ou AOSS™. O alcance pode variar de acordo com o ambiente de utilização. Consulte as instruções fornecidas com o ponto de acesso/router.
- c No equipamento, prima **Menu**. Prima ▲ ou ▼ para seleccionar 3. Rede e prima **OK**.

Prima  $\triangle$  ou  $\nabla$  para seleccionar 3. WPS/AOSS e prima **OK**.

Quando aparecer WLAN Activa ?, prima A para aceitar.

O assistente de configuração sem fios será iniciado.

## **Nota**

*Se o ponto de acesso/router sem fios for compatível com WPS (método PIN), pode também configurar o equipamento através do método PIN (Personal Identification Number - Número de Identificação Pessoal). > > Manual do Utilizador de Rede:* Configuração utilizando o Método PIN da Wi-Fi Protected Setup™

**d** Quando o LCD mostrar Prima teclartr, prima o botão WPS ou AOSS™ no ponto de acesso/router sem fios. Consulte as instruções no manual do utilizador do ponto de acesso/router sem fios.

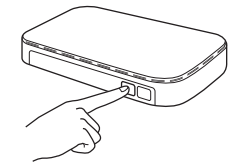

Em seguida, prima  $\triangle$  (Sequinte) e o equipamento irá detectar automaticamente que modo (WPS ou AOSS™) o ponto de acesso/router sem fios utiliza e irá tentar estabelecer ligação com a rede sem fios.

e Aparece uma mensagem com o resultado da ligação durante 60 segundos no LCD e é automaticamente impresso um relatório de LAN sem fios.

Se a ligação tiver falhado, verifique o código de erro no relatório impresso e consulte *[Solução](#page-22-0)  de problemas* [na página 23.](#page-22-0)

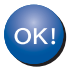

**A configuração sem fios está agora concluída.**

**Para instalar o MFL-Pro Suite, continue para o passo** 14**.**

### **Para utilizadores de Windows®:**

**Avance para**

**Página [25](#page-24-0)**

**Para utilizadores de Macintosh:**

**Avance para**

**Página [28](#page-27-0)**

## <span id="page-22-0"></span>**Solução de problemas**

**Não deve contactar a assistência técnica ao cliente da Brother para pedir ajuda sem ter em sua posse as informações de segurança sem fios. Não podemos ajudá-lo a localizar as definições de segurança da rede.**

### <span id="page-22-1"></span>**Como encontrar as informações de segurança sem fios (SSID e chave de rede)**

- 1) Deve consultar a documentação fornecida com o ponto de acesso/router sem fios.
- 2) O SSID inicial pode ser o nome do fabricante ou do modelo.
- 3) Se não souber as informações de segurança, consulte o fabricante do router, o administrador do sistema ou o fornecedor de Internet.
- \* A Chave de rede pode também ser designada por Palavra-passe, Chave de segurança ou Chave de encriptação.

### **Relatório de LAN sem fios**

Se o relatório de LAN sem fios impresso indicar que a ligação falhou, verifique o código de erro no relatório impresso e consulte as instruções que se seguem.

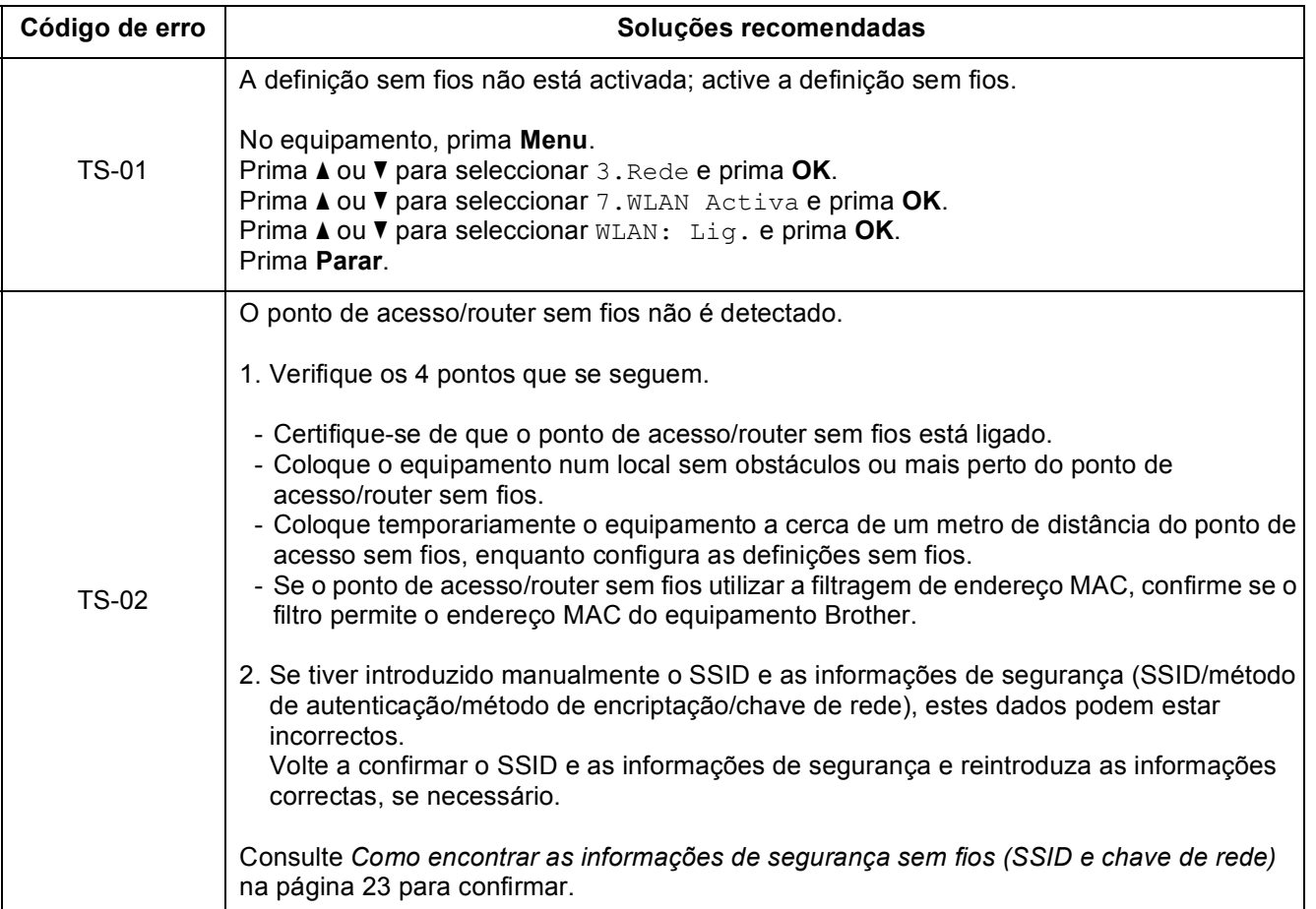

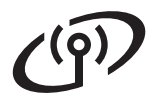

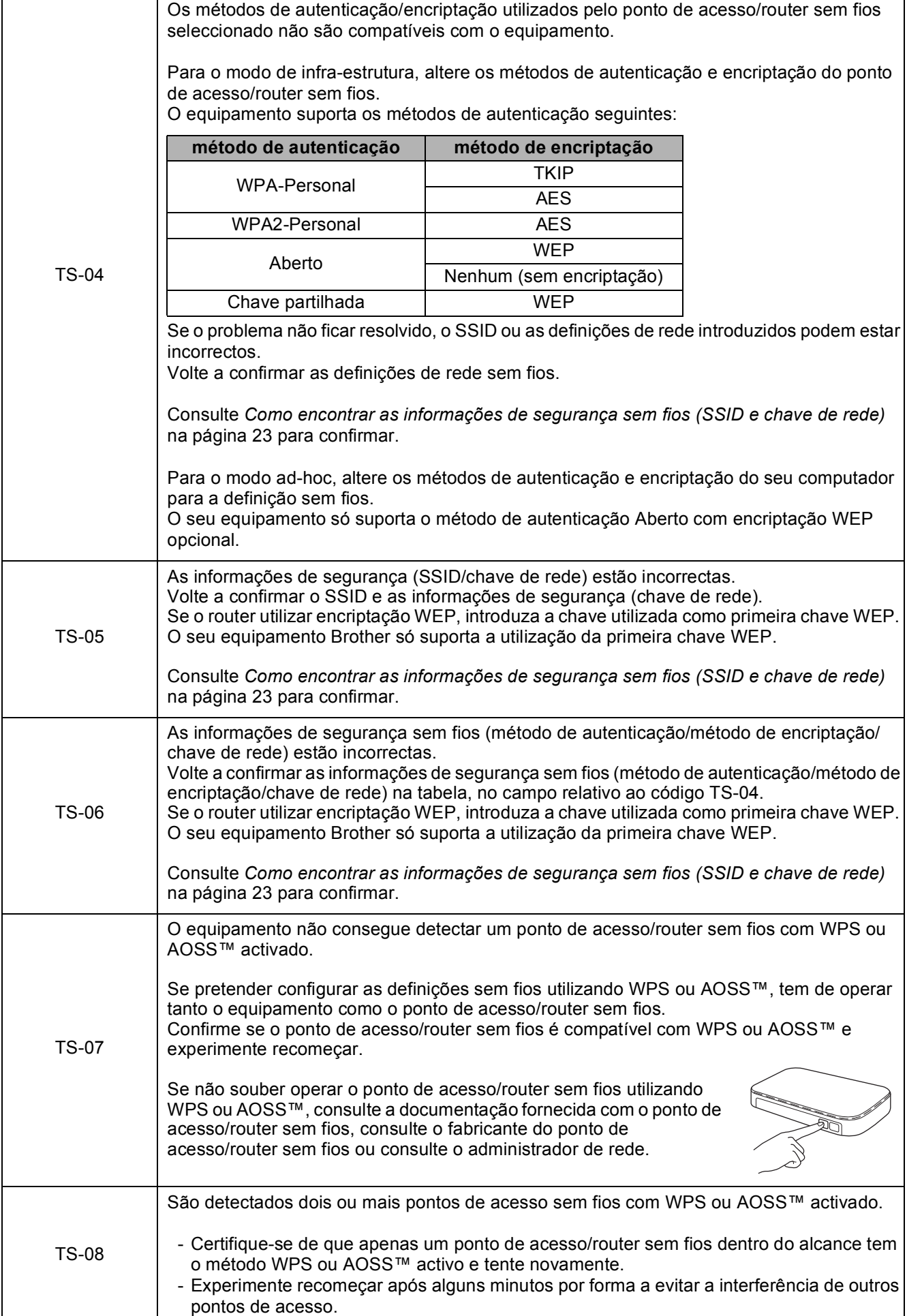

## <span id="page-24-0"></span>**Instalar os controladores e o software**

**(Windows® XP Home/XP Professional x64 Edition/Windows Vista®/Windows® 7)**

<span id="page-24-2"></span><span id="page-24-1"></span>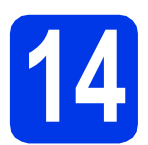

## **14 Antes de instalar**

Verifique se o computador está ligado e se iniciou a sessão com direitos de administrador.

### $Q$  Importante

*Se estiver algum programa em execução, fecheo.*

## **Nota**

*Os ecrãs podem variar de acordo com o sistema operativo utilizado.*

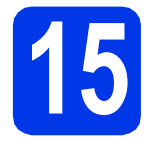

## **15 Instalar o MFL-Pro Suite**

**a** Introduza o CD-ROM de instalação fornecido na unidade de CD-ROM. Se surgir o ecrã de idiomas, seleccione o idioma pretendido.

### **Nota**

*Se o ecrã Brother não aparecer automaticamente, vá para O meu computador (Computador), clique duas vezes no ícone do CD-ROM e, em seguida, clique duas vezes em start.exe.*

**b** Aparece o menu superior do CD-ROM. Clique em **Instalação de MFL-Pro Suite** e clique em **Sim** se aceitar os termos do contrato de licença. Siga as instruções do ecrã.

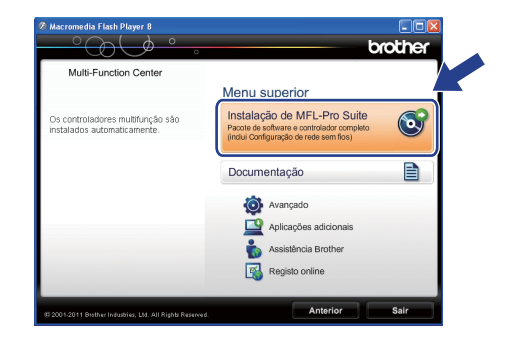

### **Nota**

*No Windows Vista® e Windows® 7, quando aparecer o ecrã de Controlo de Conta de Utilizador, clique em Permitir ou Sim.*

c Seleccione **Ligação a uma Rede Sem Fios**<sup>e</sup> clique em **Seguinte**.

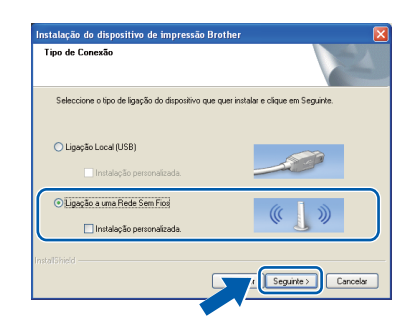

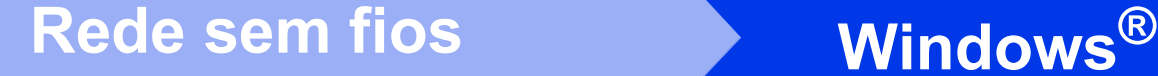

d Quando aparecer este ecrã, seleccione **Altere as definições da porta Firewall para consentir a conexão de rede e continue com a instalação. (Recomendado)** e clique em **Seguinte**.

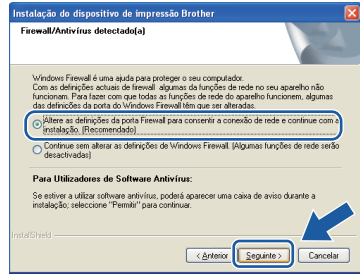

Se utilizar outro firewall que não o do Windows<sup>®</sup> ou se o Firewall do Windows<sup>®</sup> estiver desactivado, poderá aparecer este ecrã.

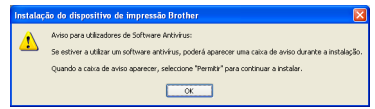

Consulte as instruções fornecidas com o software de firewall para obter informações sobre como adicionar as portas de rede que se seguem.

- Para a digitalização em rede, adicione a porta UDP 54925.
- Se continuar a ter problemas com a ligação de rede, adicione a porta UDP 137 e 161.

<span id="page-25-0"></span>e Seleccione o seu equipamento na lista e clique em **Seguinte**.

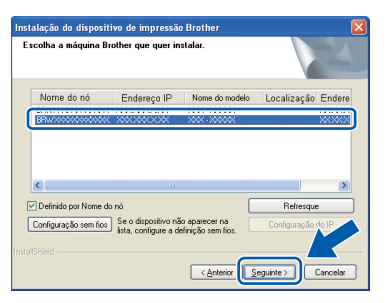

### **Nota**

- *Se as definições sem fios não forem bem sucedidas, o Assistente de configuração de dispositivos de rede sem fios aparece durante a instalação do MFL-Pro Suite. Confirme as suas definições seguindo as instruções do ecrã. Caso se depare com este problema, avance para o passo* [12-b](#page-16-0) *na [página 17](#page-16-0) e configure novamente a ligação sem fios.*
- *Se estiver a utilizar WEP e o LCD mostrar Ligada sem que o equipamento tenha sido detectado, verifique se introduziu a chave WEP correctamente. A chave WEP é sensível a maiúsculas e minúsculas.*

f A instalação dos controladores da Brother continua automaticamente. Os ecrãs de instalação aparecem sequencialmente.

### $Q$  Importante

*NÃO cancele nenhum ecrã durante a instalação. Pode demorar alguns segundos a visualizar todos os ecrãs.*

## **Nota**

*No Windows Vista® e Windows® 7, quando* 

*aparecer o ecrã de Segurança do Windows®, clique na caixa de verificação e clique em Instalar para concluir a instalação correctamente.*

- g Quando aparecer o ecrã **Registo online**, efectue a sua selecção e siga as instruções apresentadas no ecrã.
- **h** Se não pretender estabelecer o equipamento como impressora predefinida, desactive **Estabelecer como impressora predefinida(Esta definição será aplicada ao utilizador actual.)** e clique em **Seguinte**.

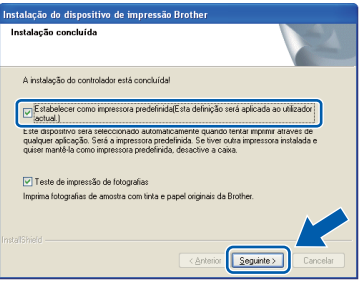

## **Nota**

*Recomendamos que experimente seleccionar Teste de impressão de fotografias para constatar a impressão de elevada qualidade do seu equipamento Brother.* 

*O ecrã Brother Teste de impressão de fotografias só aparece uma vez após reiniciar.*

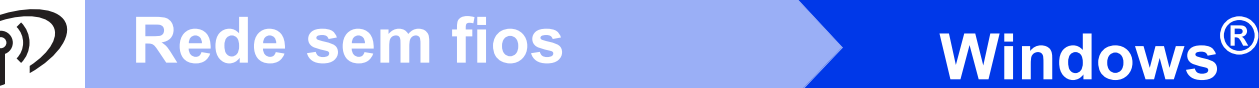

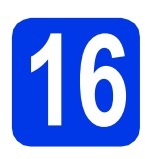

# **16 Concluir e reiniciar**

**a** Clique em **Concluir** para reiniciar o computador. Depois de reiniciar o computador, terá de iniciar a sessão com direitos de administrador.

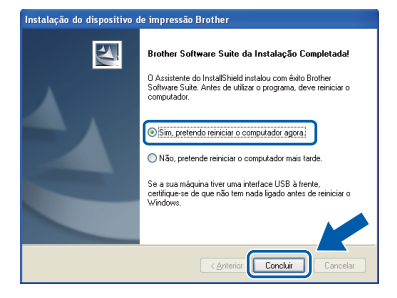

- *Se aparecer uma mensagem de erro durante a instalação do software, execute o Diagnóstico da Instalação que se encontra em Iniciar/ Todos os programas/Brother/DCP-JXXX (em que DCP-JXXX é o nome do modelo do equipamento).*
- *Consoante as suas definições de segurança, pode aparecer uma janela de Segurança do Windows® ou de software antivírus quando utilizar o equipamento ou o respectivo software. Dê autorização ou permissão à janela para continuar.*

### **b** Aparecem os ecrãs sequintes.

- Quando aparecer o ecrã **Definição de actualização de software**, seleccione a definição de actualização de software pretendida e clique em **OK**.
- Quando o Programa de Investigação e Assistência para Produtos Brother iniciar, siga as instruções apresentadas no ecrã.
- Quando aparecer o ecrã **Brother Teste de impressão de fotografias**, siga as instruções apresentadas no ecrã para imprimir uma fotografia de teste.

### **Nota**

*É necessário ter acesso à Internet para a actualização do software e para o Programa de Investigação e Assistência para Produtos Brother.*

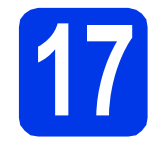

## **17** Instalar o MFL-Pro Suite<br> **17** adicionais<br> **17** adicionais **em computadores adicionais (se necessário)**

Se pretender utilizar o seu equipamento com vários computadores da rede, instale o MFL-Pro Suite em cada um dos computadores. Vá para passo [14](#page-24-1) na [página 25](#page-24-2).

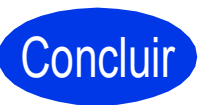

### Concluir **A instalação está agora concluída.**

### **Avance para**

**Avance para Instalar aplicações opcionais na Nota [página 30](#page-29-0).**

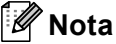

### *Controlador da Impressora XML Paper Specification*

*O Controlador da Impressora XML Paper Specification é o controlador mais adequado para Windows Vista® e Windows® 7 quando imprimir a partir de aplicações que utilizam o formato XML Paper Specification. Transfira o controlador mais recente acedendo ao Brother Solutions Center em [http://solutions.brother.com/.](http://solutions.brother.com/)*

## <span id="page-27-0"></span>**Instalar os controladores e o software (Mac OS X 10.5.8 - 10.7.x)**

<span id="page-27-1"></span>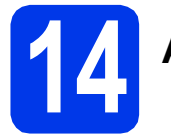

## **14 Antes de instalar**

Verifique se o equipamento e o Macintosh estão ligados. Terá de iniciar a sessão com direitos de administrador.

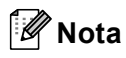

*Os utilizadores de Mac OS X 10.5.0 a 10.5.7 têm de efectuar a actualização para Mac OS X 10.5.8 - 10.7.x.*

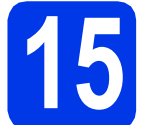

## **15 Instalar o MFL-Pro Suite**

- **a** Introduza o CD-ROM de instalação fornecido na unidade de CD-ROM.
- **b** Para instalar, clique duas vezes no ícone **Start Here OSX**.

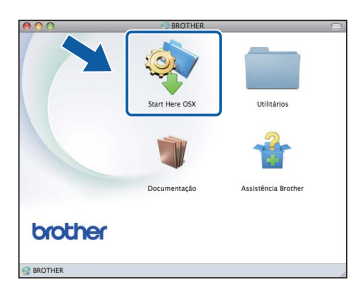

c Seleccione **Ligação a uma Rede Sem Fios**<sup>e</sup> clique em **Seguinte**.

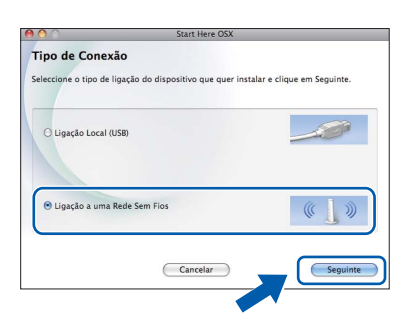

**d** O software da Brother procura o equipamento Brother na rede sem fios. Se o equipamento estiver configurado para a rede, seleccione o equipamento que pretende instalar e clique em **Seguinte**.

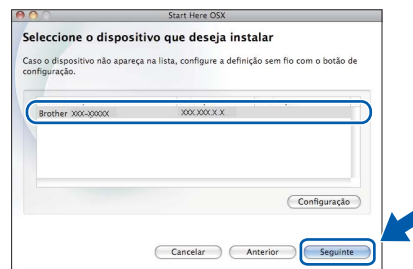

### **Nota**

*Se as definições sem fios falharem, aparece o ecrã Assistente de configuração de dispositivos de rede sem fios. Siga as instruções apresentadas no ecrã para concluir a configuração sem fios.*

e Aguarde enquanto o software é instalado. Após a instalação, aparece a janela que se segue.

> Seleccione o seu equipamento na lista e clique em **OK**.

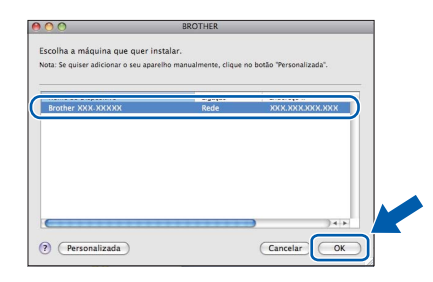

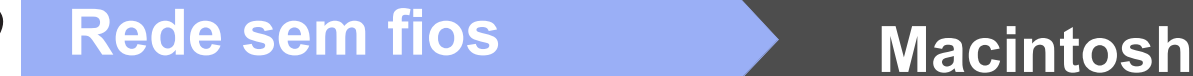

## **Nota**

- *Pode encontrar o endereço MAC (endereço Ethernet) e o endereço IP do equipamento imprimindo o relatório de configuração da rede.*  uu*Manual do Utilizador de Rede:* Imprimir o relatório de configuração da rede
- *Se aparecer este ecrã, clique em OK.*

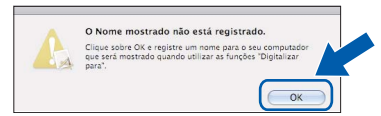

#### *Introduza um nome para o Macintosh em Nome mostrado (com um máximo de 15 caracteres).*

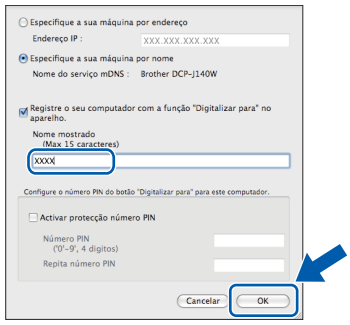

*Se pretender utilizar a função de digitalização directamente do equipamento para digitalizar através da rede, tem de assinalar a caixa Registre o seu computador com a função "Digitalizar para" no aparelho. Clique em OK. Avance para* [f](#page-28-0)*.*

*O nome que introduzir irá aparecer no LCD do equipamento quando premir a tecla DIGITALIZAR e seleccionar uma opção de digitalização. (*uu*Manual do Utilizador de Software:* Digitalização em Rede*)*

<span id="page-28-0"></span>f Quando aparecer este ecrã, clique em **Seguinte**.

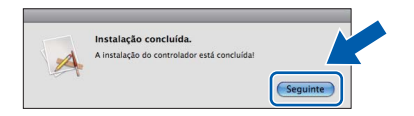

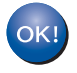

**A instalação do MFL-Pro Suite está concluída. Avance para o passo** [16](#page-28-1)**.**

## <span id="page-28-1"></span>**16 Instalar o MFL-Pro Suite em computadores adicionais (se necessário)**

Se pretender utilizar o seu equipamento com vários computadores da rede, instale o MFL-Pro Suite em cada um dos computadores. Vá para passo [14](#page-27-1) na [página 28](#page-27-1).

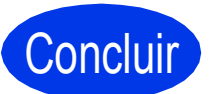

### Concluir **A instalação está agora concluída.**

## **Windows Instala Aplicativos Opcionais ®**

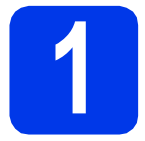

## <span id="page-29-0"></span>**1 Instala aplicativos opcionais**

#### **FaceFilter Studio e BookScan&Whiteboard Suite suportados pela Reallusion, Inc**

O **FaceFilter Studio** é uma aplicação de fácil utilização para a impressão de fotografias sem margens.

O software **BookScan Enhancer** consegue corrigir automaticamente as imagens digitalizadas de livros. O software **Whiteboard Enhancer** limpa e melhora o texto e as imagens de fotografias tiradas a quadros brancos.

### **Homepage Print 2 suportado pela Corpus [1](#page-29-1)**

**Homepage Print 2** é uma aplicação que o ajuda a captar e editar páginas web para que possa imprimir apenas as informações de que necessita.

<span id="page-29-1"></span><sup>1</sup> Consulte o *Manual do Utilizador de Software* para obter mais informações.

## **Nota**

- *O equipamento tem de estar activado e ligado ao computador.*
- *Algumas aplicações precisam de acesso à Internet.*
- *Certifique-se de que iniciou a sessão com direitos de administrador.*
- *Esta aplicação não está disponível para o Windows Server® da série 2003/2008.*
- a Abra novamente o menu superior, ejectando e voltando a inserir o CD-ROM ou clicando duas vezes no programa **start.exe** a partir da pasta de raiz.
- **b** Aparece o menu superior do CD-ROM. Seleccione o idioma e clique em **Aplicações adicionais**.

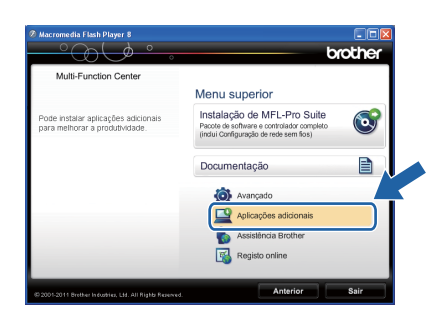

C Clique no botão da aplicação que pretende instalar.

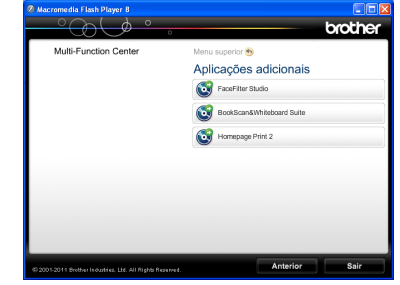

- 
- d Volte ao ecrã **Aplicações adicionais** para instalar mais aplicações.

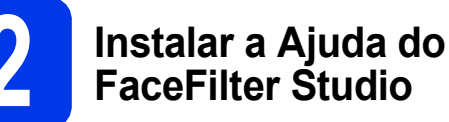

Para saber como utilizar o FaceFilter Studio, transfira e instale a Ajuda do FaceFilter Studio.

**a** Para executar o FaceFilter Studio, vá para **Iniciar**/**Todos os programas**/**Reallusion**/ **FaceFilter Studio** no computador.

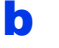

**b** Clique em **Procurar Actualizações** no ecrã.

## **Nota**

*Pode também consultar a página web de actualizações da Reallusion clicando no botão situado no canto superior direito deste ecrã.*

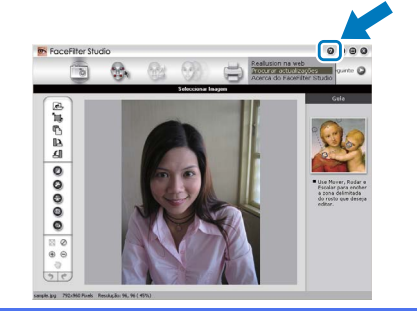

**C** Clique no botão **Download** (Transferir) e seleccione uma pasta para guardar o ficheiro.

d Feche o FaceFilter Studio antes de iniciar o instalador da Ajuda do FaceFilter Studio. Clique duas vezes no ficheiro transferido a partir da pasta que especificou e siga as instruções do ecrã para efectuar a instalação.

## **Nota**

*Para visualizar a Ajuda completa do FaceFilter Studio , seleccione Iniciar*/ *Todos os programas*/*Reallusion*/ *FaceFilter Studio*/*FaceFilter Studio Ajuda no computador.*

## **Para Utilizadores de Rede**

## **Repor as predefinições de fábrica para as definições de rede**

Para repor todas as definições de rede do servidor interno de Impressão/Digitalização nas predefinições de fábrica, efectue o procedimento que se segue.

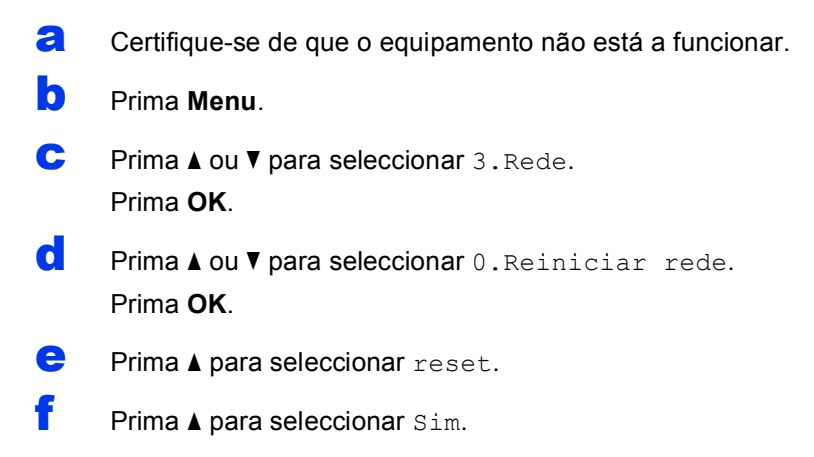

**g** O equipamento reinicia-se e a reiniciação fica concluída.

## <span id="page-30-0"></span>**Introduzir texto para definições sem fios**

Prima ▲ ou ▼ várias vezes para seleccionar um carácter na lista seguinte: abcdefghijklmnopqrstuvwxyzABCDEFGHIJKLMNOPQRSTUVWXYZ0123456789 (espaço)!"#\$%&'() +,-./:;<=>?@[\]^\_`{|}~ Prima a tecla **+Zoom-** ou a tecla **N. copias** para deslocar o cursor para a esquerda ou direita.

### **Nota**

#### *Efectuar correcções*

*Se introduziu uma letra incorrecta e quiser alterá-la, prima a tecla +Zoom- ou a tecla N. copias para posicionar o cursor por baixo da letra incorrecta. Utilize as teclas* **A** e <sup>*T*</sup> para mudar para a letra correcta e, em seguida, *prima a tecla N. copias para voltar a colocar o cursor no fim do texto. Se premir a tecla Parar, todas as letras situadas acima e à direita do cursor serão apagadas.*

## **Consumíveis de substituição**

Quando for necessário substituir os cartuchos de tinta, surgirá uma mensagem de erro no LCD. Para obter mais informações sobre os cartuchos de tinta indicados para o seu equipamento, consulte <http://www.brother.com/original/>ou contacte o revendedor da Brother da sua área.

## **Cartucho de tinta**

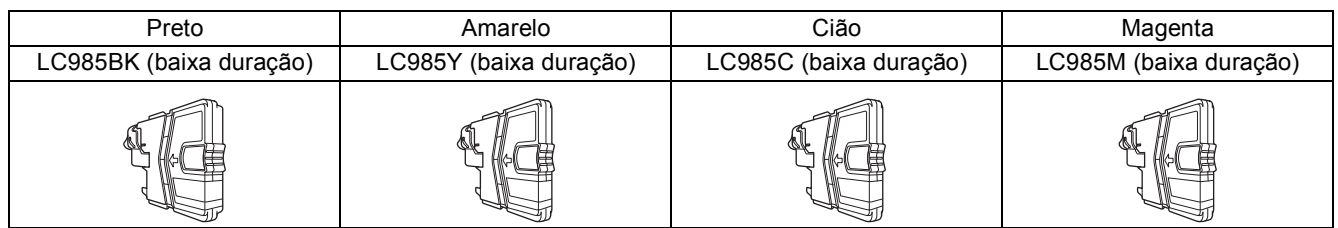

#### **O que é a Innobella™?**

Innobella™ é uma gama de consumíveis originais disponibilizada pela Brother. O nome "Innobella™" deriva das palavras "Inovação" e "Bela" e simboliza uma tecnologia "inovadora" que proporciona resultados de impressão "belos" e "duradouros".

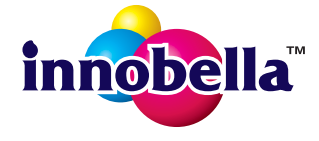

#### **Marcas comerciais**

O logótipo da Brother é uma marca comercial registada da Brother Industries, Ltd.

Brother é uma marca comercial registada da Brother Industries, Ltd.

Windows Vista é uma marca comercial registada ou uma marca comercial da Microsoft Corporation nos Estados Unidos e/ou noutros países. Windows e Windows Server são marcas comerciais registadas da Microsoft Corporation nos Estados Unidos e noutros países. Macintosh e Mac OS são marcas comerciais da Apple Inc., registadas nos EUA e noutros países.

FaceFilter Studio é uma marca comercial da Reallusion, Inc.

AOSS é uma marca comercial da Buffalo Inc.

WPA, WPA2 e Wi-Fi Protected Setup são marcas da Wi-Fi Alliance.

Cada empresa cujo software é mencionado neste manual possui um Contrato de Licença de Software específico que abrange os seus programas.

#### **Quaisquer denominações comerciais e nomes de produtos que apareçam em produtos da Brother, documentos afins e quaisquer outros materiais são marcas comerciais ou marcas registadas das respectivas empresas.**

#### **Compilação e publicação**

Este manual foi compilado e publicado, sob supervisão da Brother Industries, Ltd., com as descrições e especificações do produto mais recentes.

O conteúdo deste manual e as especificações deste produto estão sujeitos a alteração sem aviso prévio.

A Brother reserva-se o direito de, sem aviso prévio, efectuar alterações nas especificações e nos materiais aqui contidos, não sendo responsável por quaisquer danos (incluindo danos indirectos) causados pela confiança depositada nos materiais apresentados, incluindo, mas não se limitando a, erros tipográficos e outros relacionados com esta publicação.

#### **Direitos de autor e licença**

©2012 Brother Industries, Ltd. Todos os direitos reservados. Este produto inclui software desenvolvido pelos seguintes fornecedores: ©1983-1998 PACIFIC SOFTWORKS, INC. TODOS OS DIREITOS RESERVADOS. ©2008 Devicescape Software, Inc. Todos os direitos reservados. Este produto inclui o software "KASAGO TCP/IP" desenvolvido pela ZUKEN ELMIC,Inc.

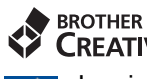

### **CREATIVECENTER**

Inspire-se. Se utilizar o Windows®, clique duas vezes no ícone do Brother CreativeCenter no seu ambiente de trabalho para aceder ao nosso sítio web GRATUITO com muitas ideias e recursos para uso pessoal e profissional.

Os utilizadores de Mac podem aceder ao Brother CreativeCenter através do endereço: <http://www.brother.com/creativecenter/>

# **brother**